## **Dell C5519Q**

Bruksanvisning

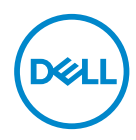

**Bildskärm modell: C5519Q Regleringsmodell: C5519Qc**

- **OBS! OBS indikerar viktig information som hjälper dig att använda datorn på ett bättre sätt.**
- $\triangle~$  FÖRSIKTIGHET: FÖRSIKTIGHET indikerar potentiell skada på **maskinvara eller förlust av data om man inte följer anvisningarna.**
- **VARNING: VARNING indikerar en potentiell risk för skada på egendom, personskador eller dödsfall.**

**Copyright © 2018-2021 Dell Inc. eller dess dotterföretag. Med ensamrätt.** Dell, EMC och andra varumärken är varumärken som tillhör Dell Inc. eller dess dotterföretag. Andra varumärken kan vara varumärken som tillhör respektive ägare.

2021 – 09

Rev. A03

# **Innehåll**

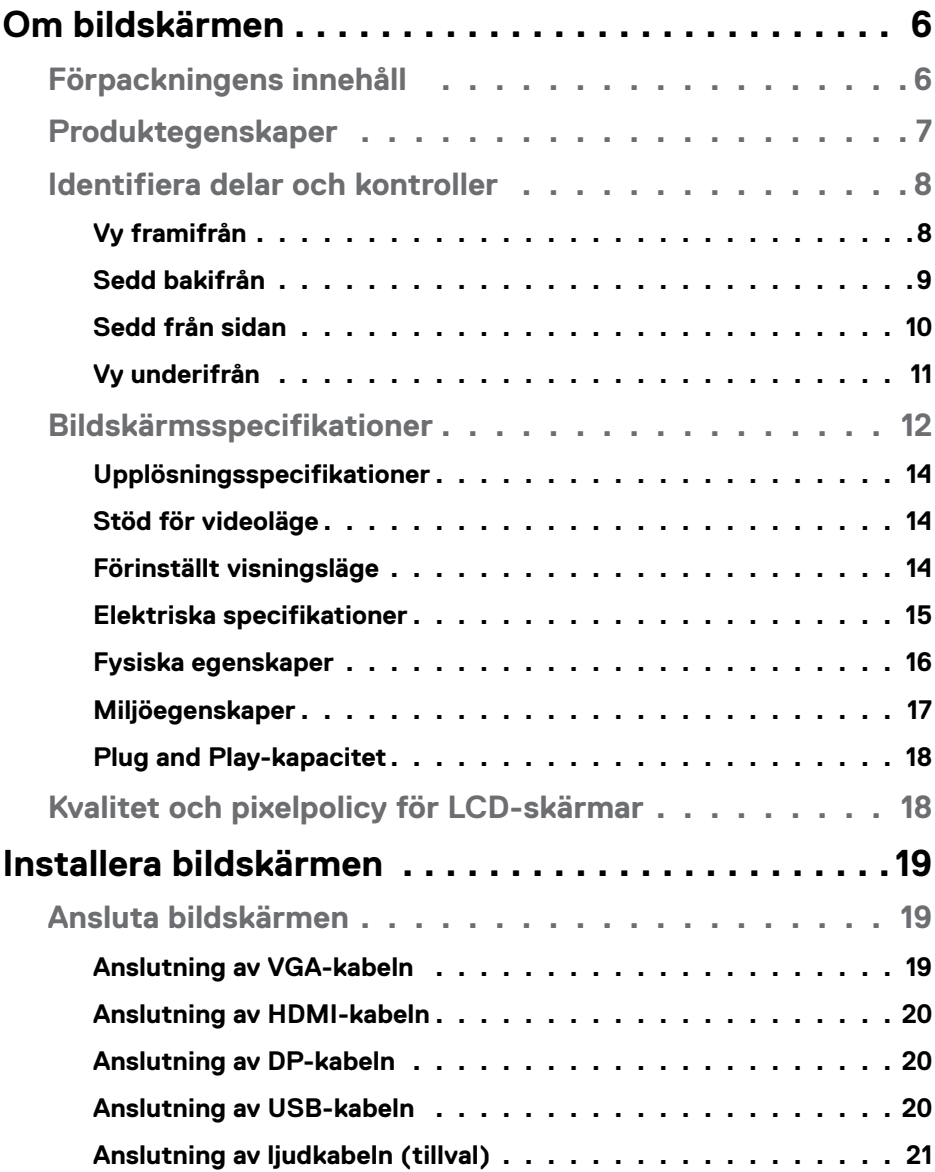

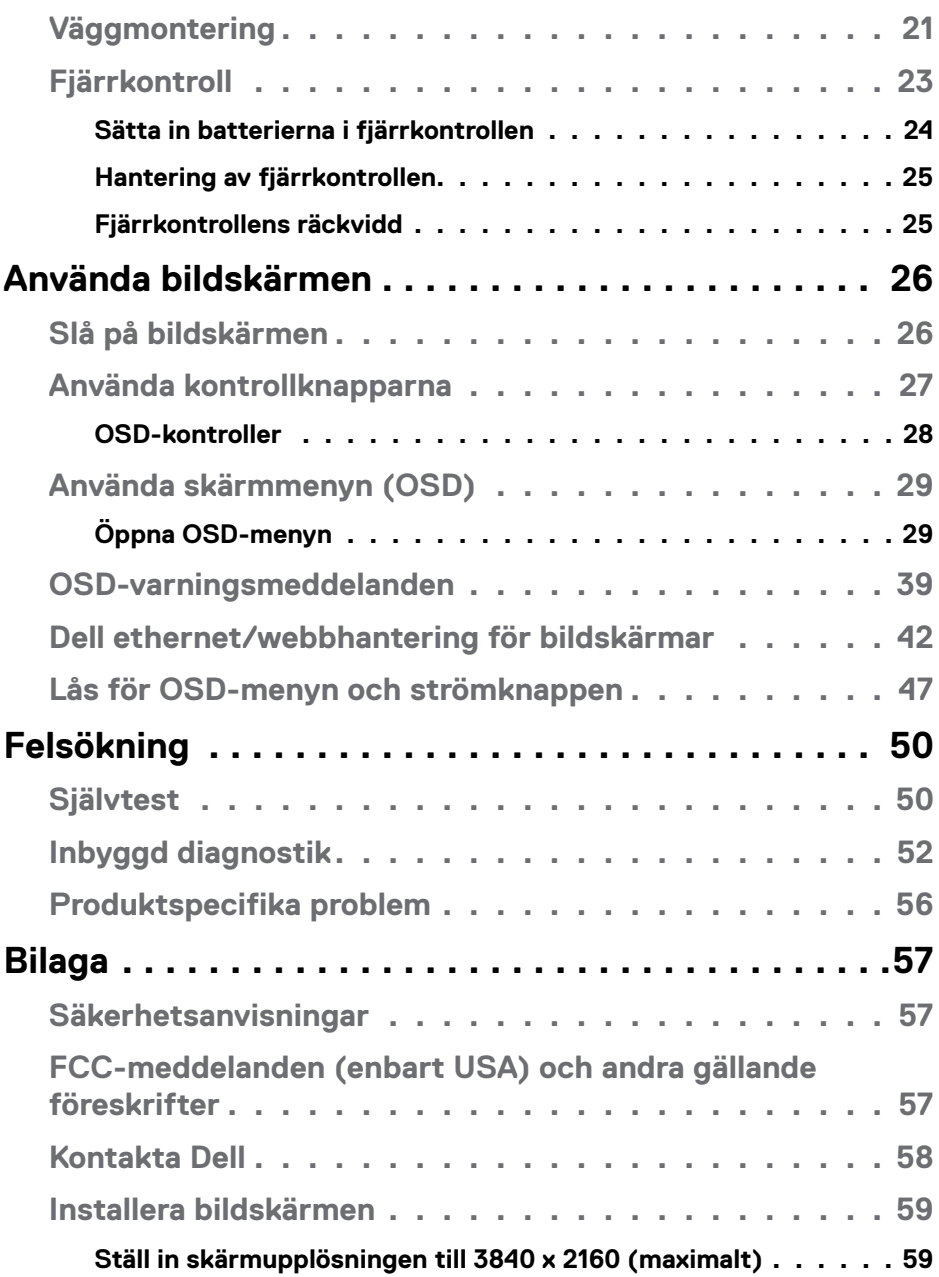

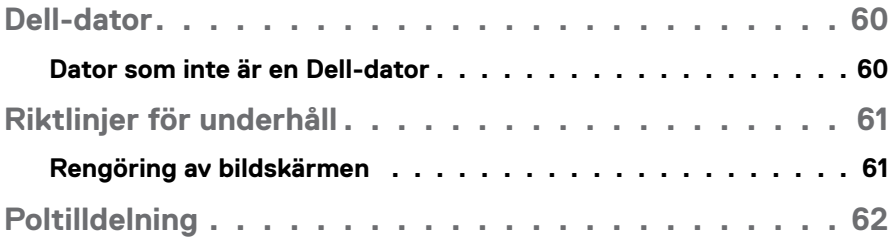

## <span id="page-5-0"></span>**Om bildskärmen**

### **Förpackningens innehåll**

Din bildskärm levereras med alla komponenter som visas nedan. Kontrollera att du har fått alla komponenter och [Kontakta Dell](#page-57-1) om något saknas.

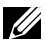

**OBS! Vissa saker kan vara tillval och levereras inte med bildskärmen. Vissa funktioner eller media kanske inte finns i en del länder.** 

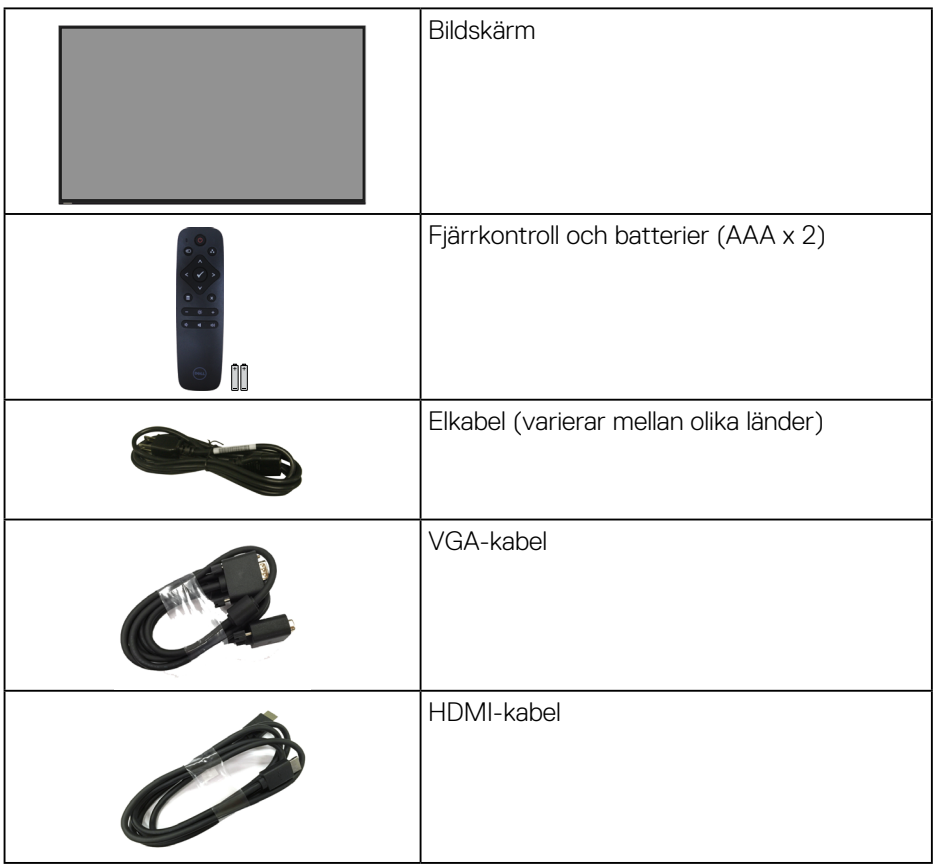

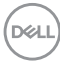

<span id="page-6-0"></span>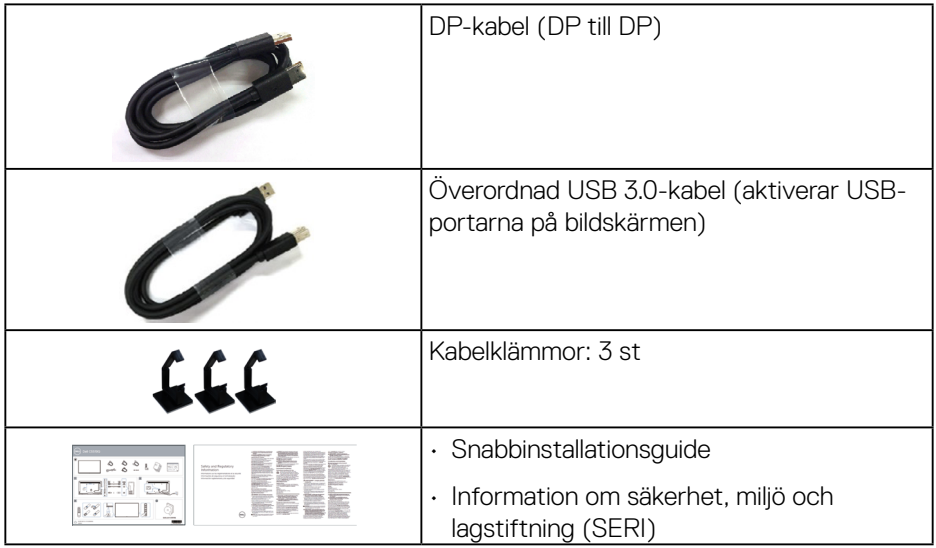

## **Produktegenskaper**

**Dell C5519Q-plattskärmen** har en aktiv matris, TFT (Thin-Film Transistor), LCD (Liquid Crystal Display) och LED-bakgrundsbelysning. Bildskärmens funktioner:

- **C5519Q**: 1386,84 mm (54,6 tum) visningsområde (mätt diagonalt), 3840 x 2160 upplösning, plus stöd för helskärm vid lägre upplösningar.
- VESA-hål (Video Electronics Standards Association) 400 mm x 400 mm för flexibla monteringslösningar.
- Plug and play-funktion om systemet stöder den.
- Digital anslutning med DisplayPort och HDMI.
- OSD-justeringar (On-Screen Display) för enkel inställning och optimering av skärmen.
- Spår för säkerhetslås
- Kapacitet för tillgångshantering.
- ≤0,5 W i vänteläge.
- Optimera ögonkomfort med en flimmerfri skärm.

**VARNING: De möjliga långtidseffekterna från blått ljus från bildskärmen kan orsaka skador på ögonen, inklusive ögontrötthet, digital ögonstress osv. ComfortView-funktionen är utformad för att minska mängden blått ljus från bildskärmen för att optimera ögonkomforten.**

## <span id="page-7-0"></span>**Identifiera delar och kontroller**

#### **Vy framifrån**

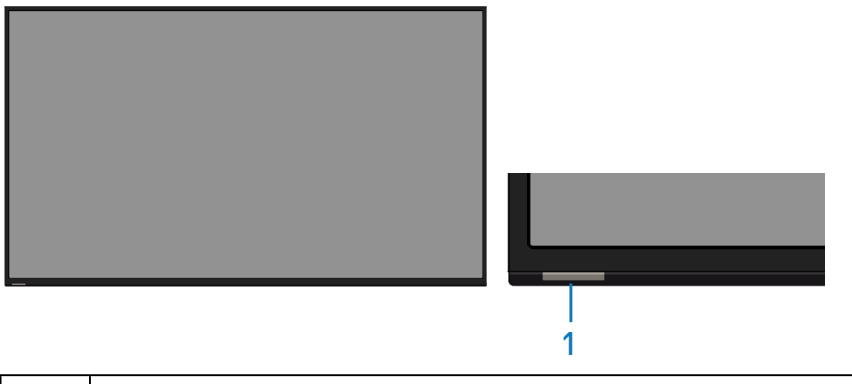

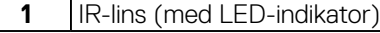

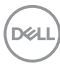

#### <span id="page-8-0"></span>**Sedd bakifrån**

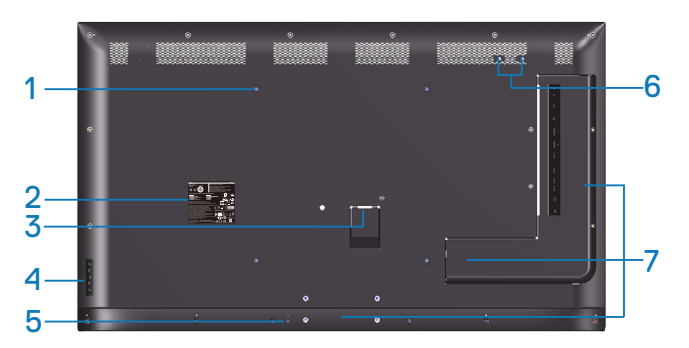

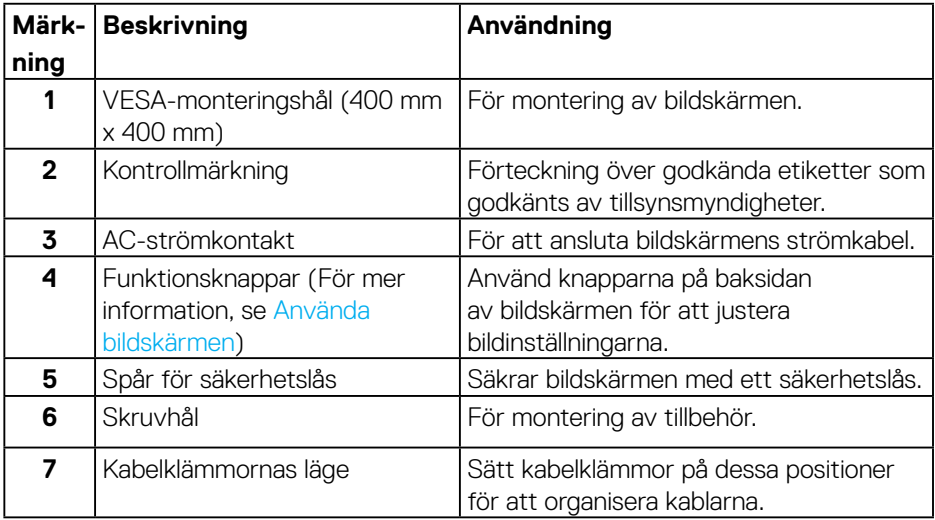

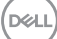

#### <span id="page-9-0"></span>**Sedd från sidan**

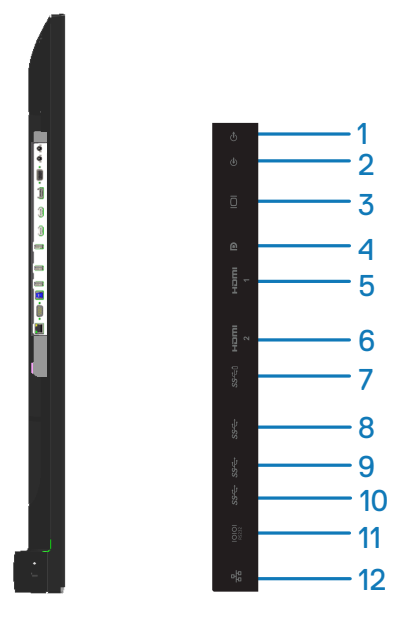

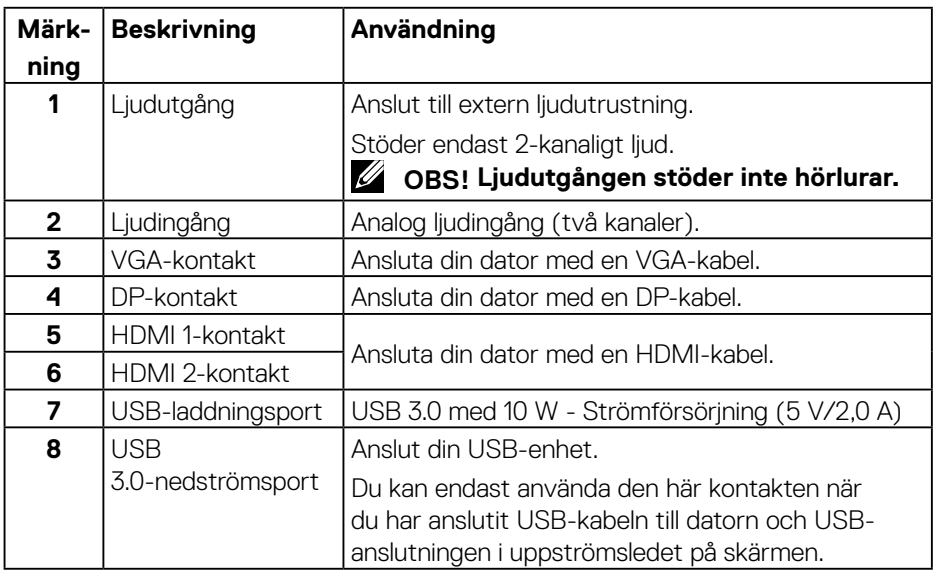

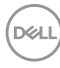

<span id="page-10-0"></span>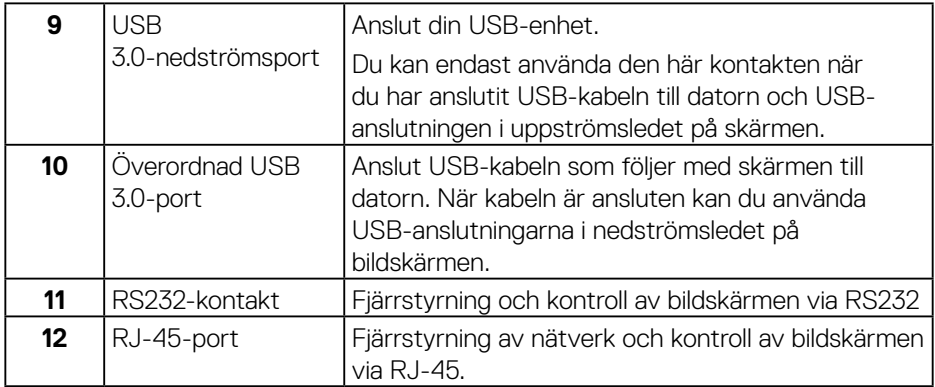

### **Vy underifrån**

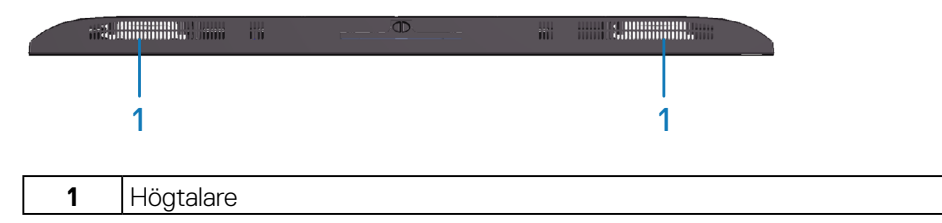

 $(\sim$ 

## <span id="page-11-1"></span><span id="page-11-0"></span>**Bildskärmsspecifikationer**

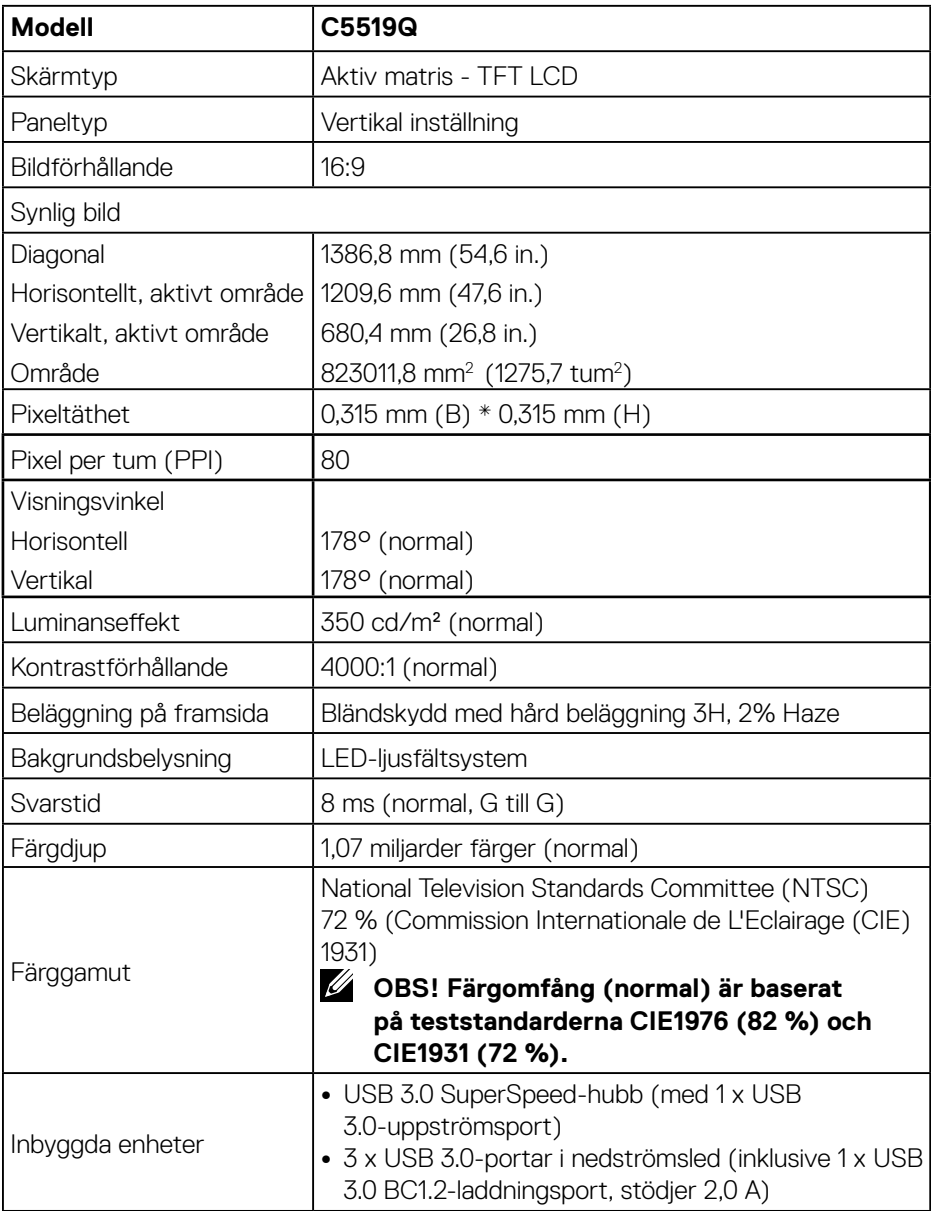

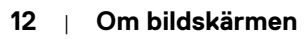

 $(\sim$ LL)

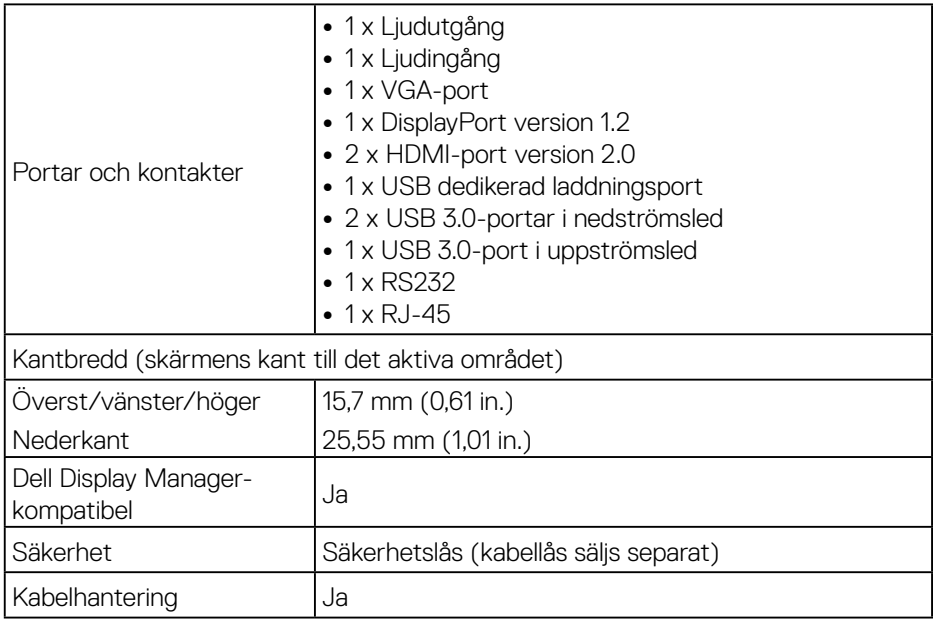

#### <span id="page-13-0"></span>**Upplösningsspecifikationer**

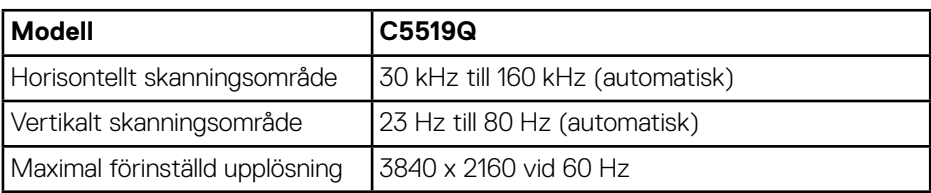

#### **Stöd för videoläge**

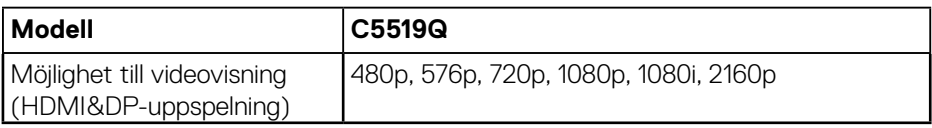

#### **Förinställt visningsläge**

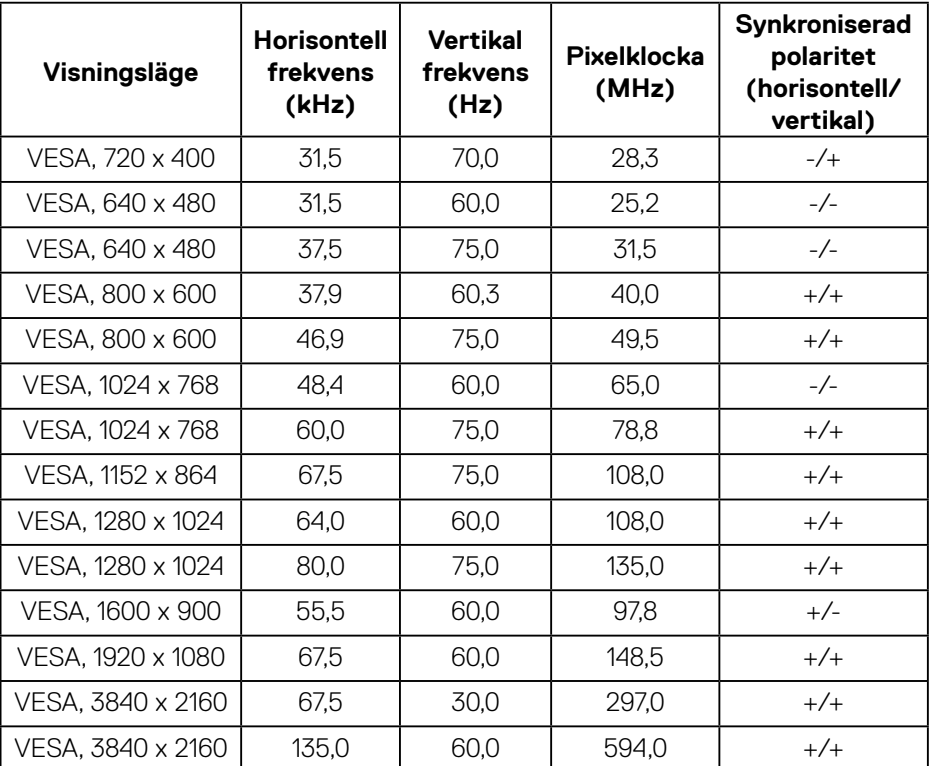

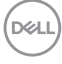

#### <span id="page-14-0"></span>**Elektriska specifikationer**

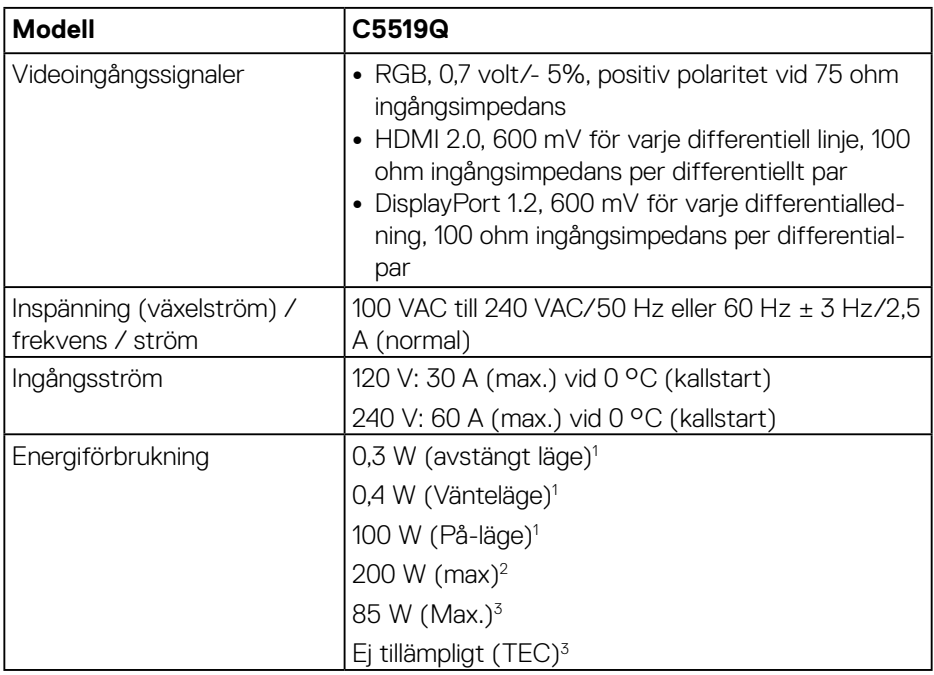

 $1$  Enligt specifikation i EU 2019/2021 och EU 2019/2013.

- $2$  Inställning av max. ljusstyrka och kontrast med maximal strömtillförsel på alla USB-portar.
- $3$  Pon : Effektförbrukning i På-läge enligt definitionen i Energy Star 8.0. TEC: Total energiförbrukning i kWh enligt definitionen i Energy Star 8.0-versionen.

Detta dokument är enbart informativt och avspeglar laboratorieprestanda. Din produkt kan uppträda annorlunda, beroende på programmet, delarna och kringutrustningen du har beställt, och är inte skyldiga att uppdatera sådan information. Därför ska kunden inte förlita sig på denna information för att fatta beslut om toleranser för elektricitet eller på annat sätt. Ingen uttrycklig eller underförstådd garanti för att vara fullständig och exakt.

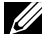

#### **OBS! Meddelandet kan vara något annorlunda beroende på den anslutna insignalen.**

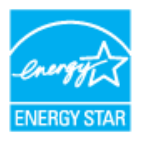

## <span id="page-15-0"></span>**OBS! Denna bildskärm är ENERGY STAR-certifierad.**

Den här produkten uppfyller kraven för ENERGY STAR i fabriksinställningarna som kan återställas med funktionen "Factory Reset" (fabriksåterställning) i OSD-menyn. Om du ändrar fabriksinställningarna eller aktiverar andra funktioner kan strömförbrukningen öka och överskrida den gräns som anges i ENERGY STAR.

#### **Fysiska egenskaper**

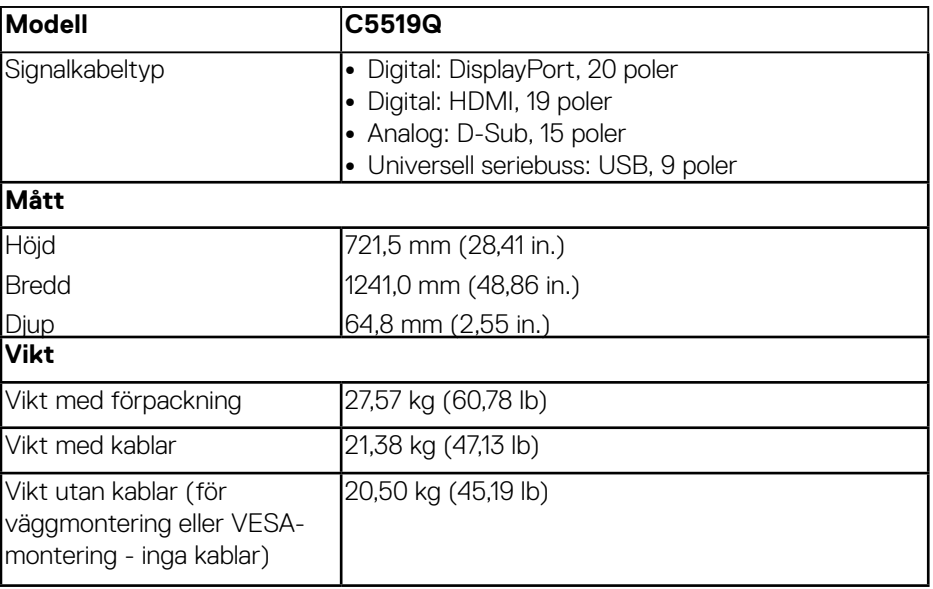

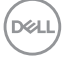

#### <span id="page-16-0"></span>**Miljöegenskaper**

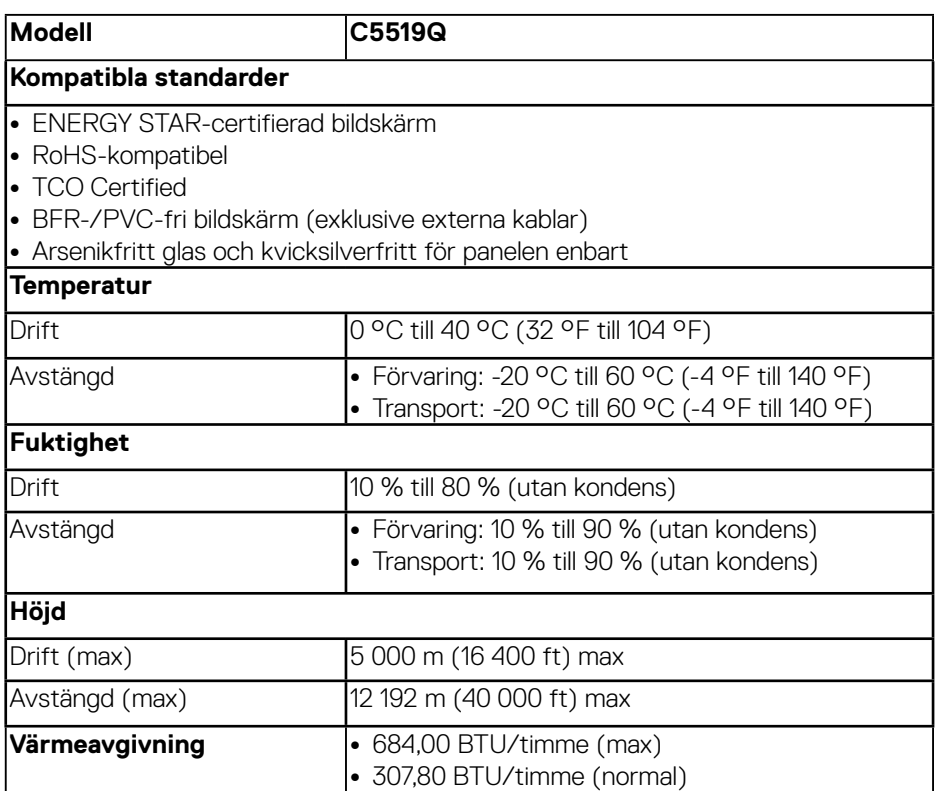

\* Noll strömförbrukning i avstängt läge kan endast uppnås genom att koppla bort AC-huvudkabeln från bildskärmen.

\*\* Maximal strömförbrukning med maximal luminans och USB aktiverat.

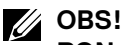

**PON: Effektförbrukning i på-läge enligt definitionen i Energy Star 8.0-versionen.**

**TEC: Total energiförbrukning i kWh enligt definitionen i Energy Star 8.0-versionen.**

**D**&LI

## <span id="page-17-0"></span>**Plug and Play-kapacitet**

Bildskärmen kan installeras på ett Plug and Play-kompatibelt system. Bildskärmen förser automatiskt datorsystemet med sin EDID (Extended Display Identification Data) med hjälp av DDC-protokoll (Display Data Channel), så att systemet kan konfigurera sig själv och optimera bildskärmens inställningar. De flesta bildskärmsinställningarna är automatiska, du kan välja andra inställningar om du vill. För mer information om att ändra bildskärmsinställningarna, se [Använda](#page-25-1)  [bildskärmen.](#page-25-1)

## **Kvalitet och pixelpolicy för LCD-skärmar**

Under tillverkningen av LCD-bildskärmen är det inte ovanligt att en eller flera pixlar fastnar i ett låst läge som är svåra att se, och det påverkar inte visningskvalitet eller användbarhet. För mer information om Dells bildskärmskvalitet och pixelpolicy, se Dells supportwebbplats på

**[www.dell.com/support/monitors](http://www.dell.com/support/monitors)**.

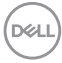

## <span id="page-18-0"></span>**Installera bildskärmen**

## **Ansluta bildskärmen**

#### **VARNING: Innan du påbörjar någon av procedurerna i detta avsnitt, följ [Säkerhetsanvisningar.](#page-56-1)**

Ansluta bildskärmen till datorn:

- **1.** Stäng av datorn.
- **2.** Anslut HDMI/DP/VGA/USB-kabeln från skärmen till datorn.
- **3.** Slå på skärmen.
- **4.** Välj rätt ingångskälla i bildskärmens OSD-meny och slå på datorn.

#### **Anslutning av VGA-kabeln**

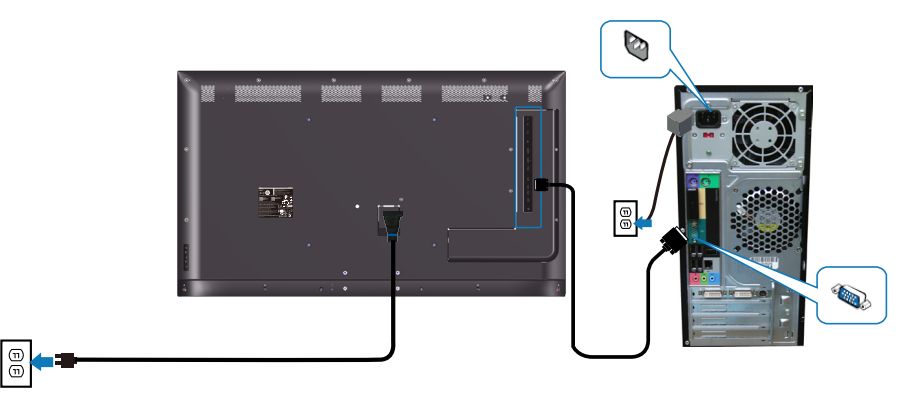

DELL

#### <span id="page-19-0"></span>**Anslutning av HDMI-kabeln**

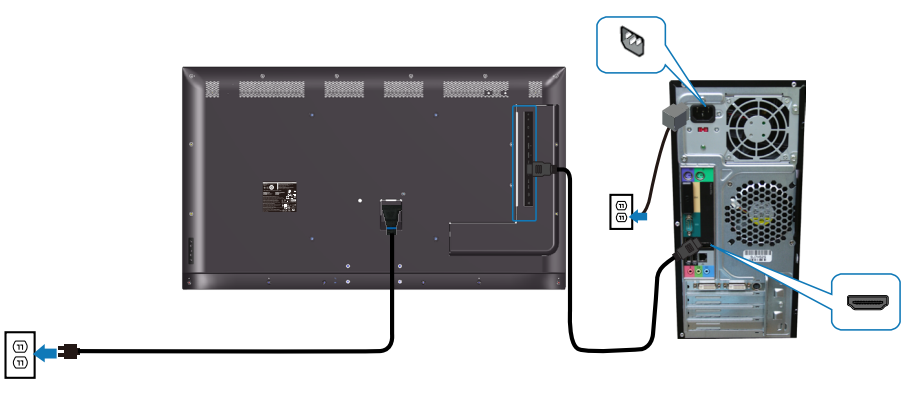

#### **Anslutning av DP-kabeln**

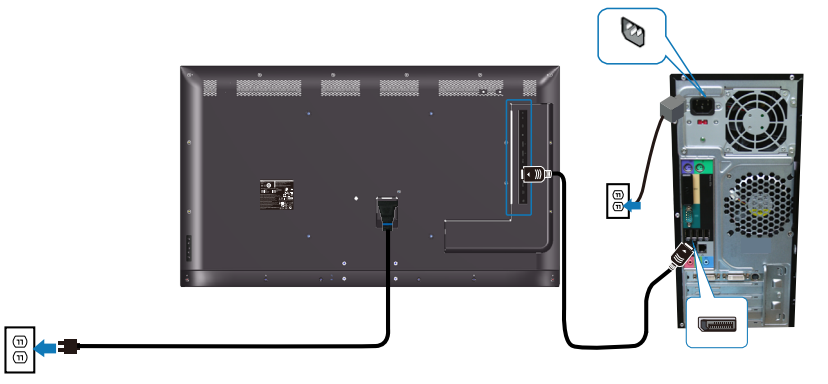

#### **Anslutning av USB-kabeln**

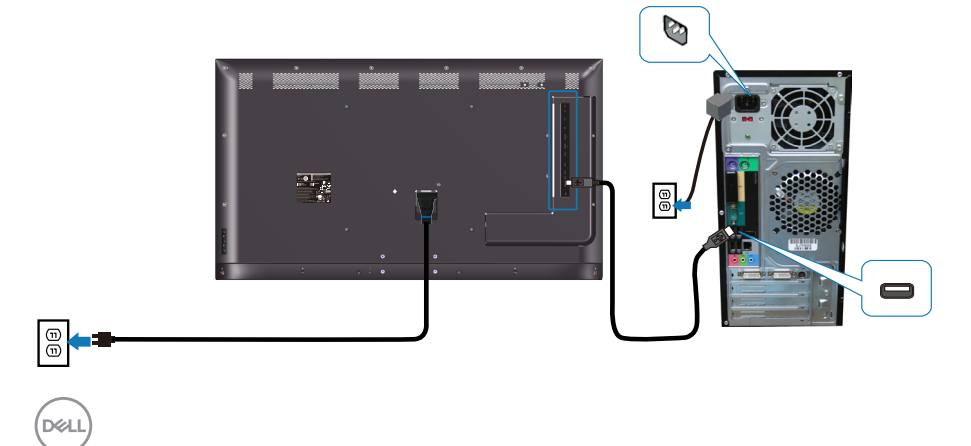

#### <span id="page-20-0"></span>**Anslutning av ljudkabeln (tillval)**

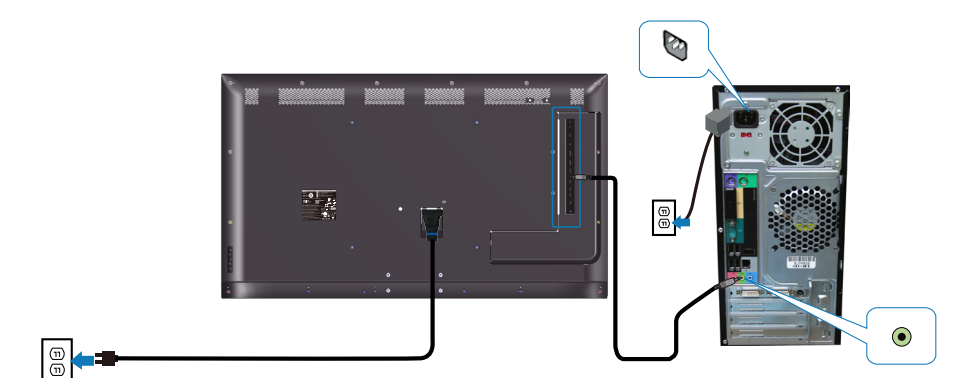

## **Väggmontering**

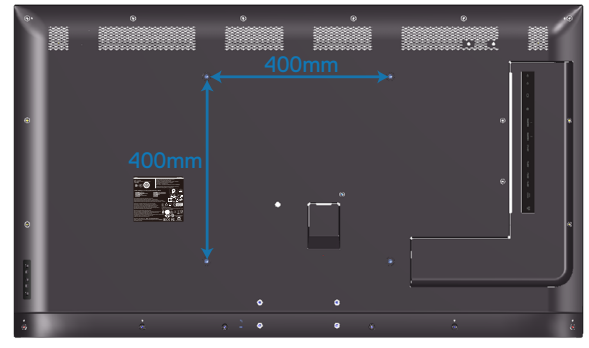

VESA-skruvhål dimension M6 x 30 mm.

Se installationsinstruktionen som följer med det väggfäste från tredje part som kunden köper. Vesa-kompatibel monteringssats för bas (400 x 400) mm.

- **1.** Montera väggplattan på väggen.
- **2.** Placera bildskärmspanelen på ett mjukt tyg eller kudde på ett stabilt plant bord.
- **3.** Sätt fast fästet från väggmonteringssatsen på bildskärmen.
- **4.** Montera bildskärmen på väggplattan.
- **5.** Se till att bildskärmen är monterad vertikalt utan lutning framåt eller bakåt och att en utjämningsanordning används som hjälp för att montera bildskärmen.

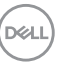

- **OBS! Försök inte att montera bildskärmen på väggen själv. Den bör installeras av kvalificerade installatörer. Rekommenderat väggfäste för denna bildskärm finns på Dells supportwebbplats på www.dell.com/support.**
- **OBS! Endast för användning med UL-, CSA- eller GS-märkt väggmonteringssats med minsta vikt/bärförmåga på 82 kg(180,78 lb).**

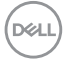

## <span id="page-22-0"></span>**Fjärrkontroll**

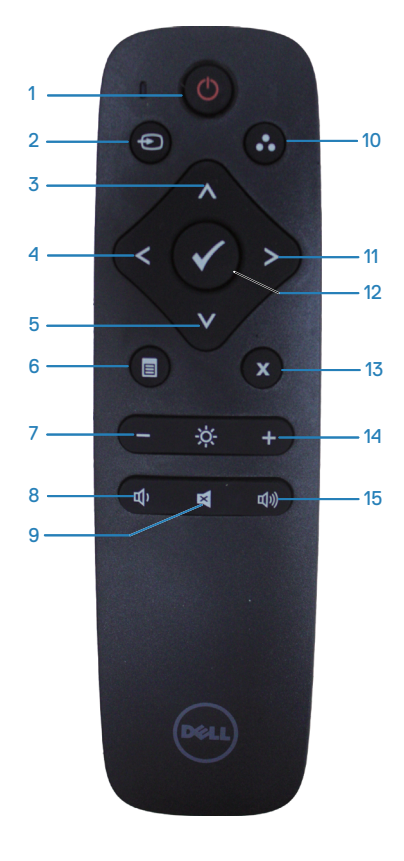

#### **1. Slå på/av**

Slå på/av den här skärmen.

#### **2. Ingångskälla**

Välj ingångskälla. Tryck på @ eller of för att välja mellan **HDMI 1**, **HDMI 2**, **VGA** eller **DP**. Tryck på Ø för att bekräfta och avsluta.

#### **3. Upp**

Tryck på för att flytta valet uppåt i OSDmenyn.

#### **4. Vänster**

Tryck på för att flytta valet till vänster i OSD-menyn.

#### **5. Down (Ned)**

Tryck på för att flytta valet nedåt i OSDmenyn.

**6. Menu (Meny)** Tryck på för att aktivera OSD-menyn.

**7. Ljusstyrka -** Tryck på för att minska ljusstyrkan.

**8. Volym -** Tryck på för att sänka volymen.

**9. Ljud av** Tryck på för att aktivera/inaktivera ljud av.

**10. Förinställningslägen** Övervaka information om förinställda lägen.

**11. Höger** Tryck på för att flytta valet till höger i OSD-menyn.

**12. OK** Bekräfta en inmatning eller ett val.

**13. Avsluta** Tryck på för att lämna menyn.

**14. Ljusstyrka +**

Tryck på för att öka ljusstyrkan.

#### **15. Volym +**

Tryck på för att öka volymen.

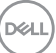

#### <span id="page-23-0"></span>**Sätta in batterierna i fjärrkontrollen**

Fjärrkontrollen drivs av två 1,5 V AAA-batterier.

För att installera eller byta ut batterier:

- **1.** Tryck på och skjut sedan på locket för att öppna det.
- **2.** Justera batterierna enligt (+) och (-) indikationerna i batterifacket.
- **3.** Sätt tillbaka locket.

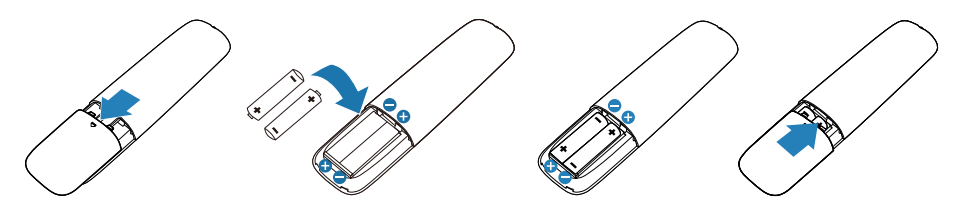

- **FÖRSIKTIGHET: Felaktig användning av batterier kan leda till läckage eller bristning. Se till att följa dessa anvisningar:** 
	- Placera AAA-batterier som matchar (+) och (-) tecknen på varje batteri med (+) och (-) tecknen i batterifacket.
	- Blanda inte batterityper.
	- Kombinera inte nya batterier med begagnade batterier. Det orsakar kortare livslängd eller läckage i batterierna.
	- Ta bort de döda batterierna omedelbart för att förhindra att vätska läcker ut i batterifacket. Rör inte vid exponerad batterisyra, eftersom den kan skada huden.
- **OBS! Om du inte tänker använda fjärrkontrollen under en längre tid tar du bort batterierna.**

#### <span id="page-24-0"></span>**Hantering av fjärrkontrollen**

- Utsätt inte för kraftiga stötar.
- Låt inte vatten eller annan vätska stänka på fjärrkontrollen. Om fjärrkontrollen blir blöt, torka av den omedelbart.
- Undvik att utsätta för värme och ånga.
- Öppna inte fjärrkontrollen annat än för att sätta in batterierna.

#### **Fjärrkontrollens räckvidd**

Rikta fjärrkontrollens ovansida mot LCD-skärmens fjärrkontrollsensor när du trycker på en knapp.

Använd fjärrkontrollen inom ett avstånd på ca 8 m från fjärrkontrollsensorn eller i en horisontell och vertikal vinkel på högst 15° inom ett avstånd på ca 5,6 m.

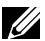

#### **OBS! Fjärrkontrollen kanske inte fungerar korrekt när fjärrkontrollsensorn på bildskärmen är i direkt solljus eller stark belysning eller när det finns ett hinder i signalöverföringsvägen.**

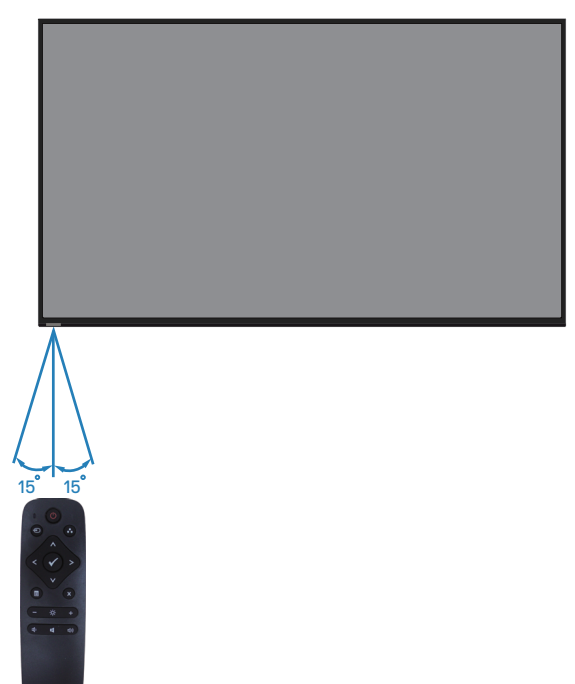

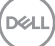

## <span id="page-25-1"></span><span id="page-25-0"></span>**Använda bildskärmen**

## **Slå på bildskärmen**

Tryck på @-knappen för att slå på bildskärmen.

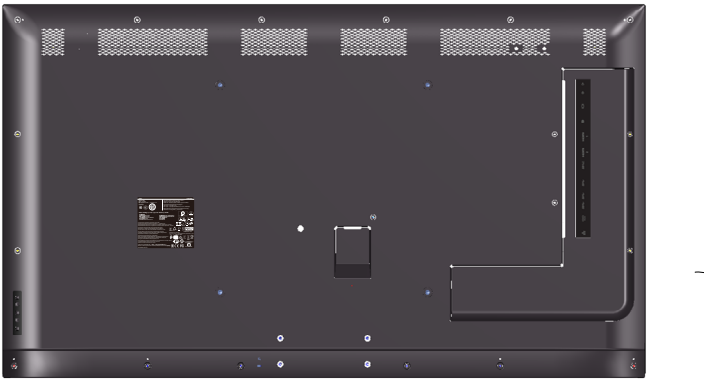

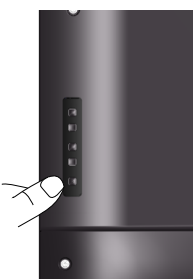

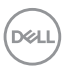

## <span id="page-26-0"></span>**Använda kontrollknapparna**

Använd knapparna på baksidan av bildskärmen för att justera bildinställningarna.

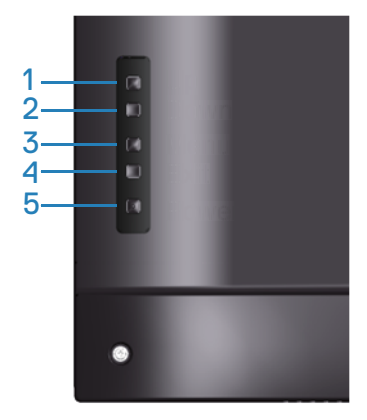

Följande tabell beskriver kontrollknapparna.

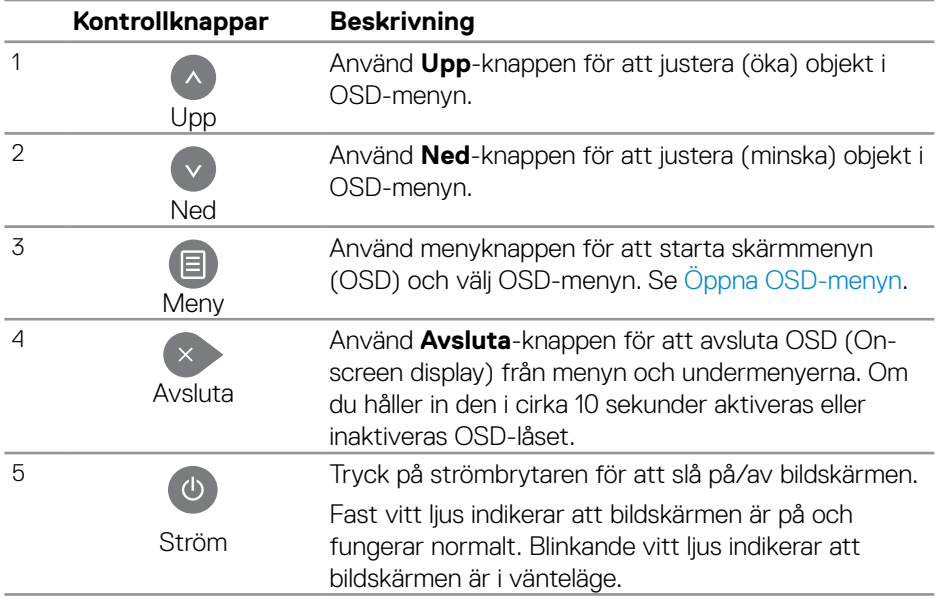

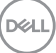

#### <span id="page-27-0"></span>**OSD-kontroller**

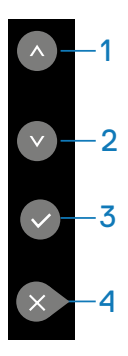

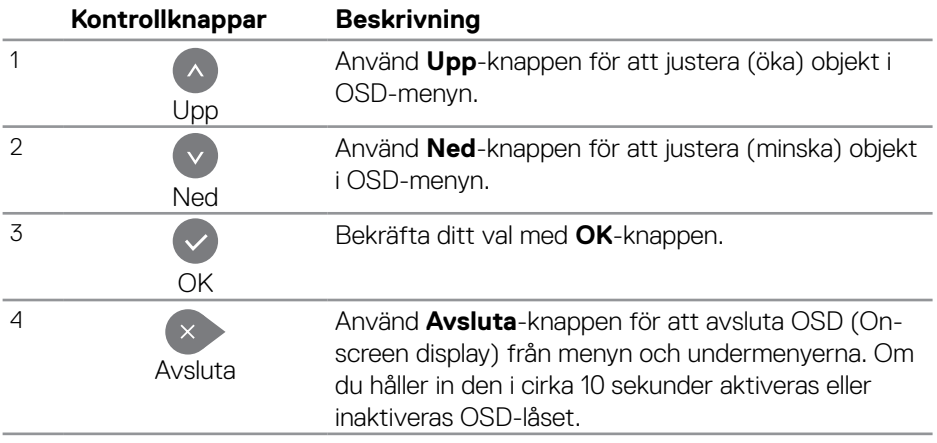

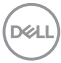

## <span id="page-28-2"></span><span id="page-28-0"></span>**Använda skärmmenyn (OSD)**

#### <span id="page-28-1"></span>**Öppna OSD-menyn**

- **OBS! Alla ändringar som du gör med hjälp av OSD-menyn sparas automatiskt om du flyttar till en annan OSD-meny, avslutar OSDmenyn eller väntar på att OSD-menyn ska försvinna.**
	- **1** Tryck på  $\Xi$ -knappen för att visa OSD-huvudmenyn.

#### **Huvudmeny**

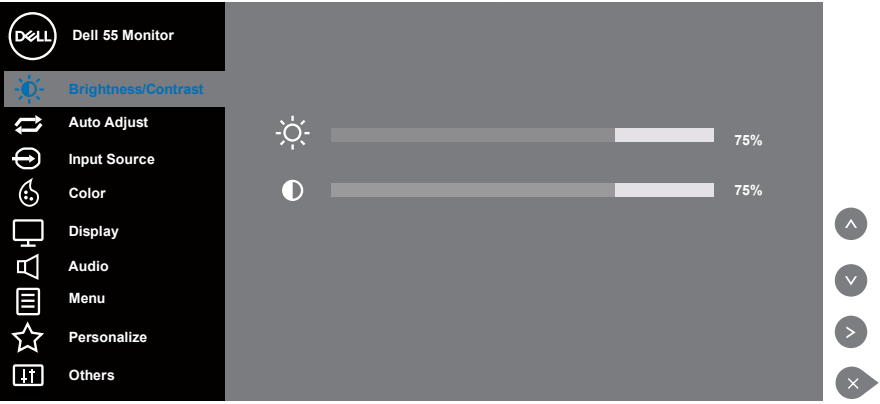

- **2.** Tryck på  $\bullet$  och  $\bullet$ -knappen för att flytta mellan inställningsalternativen. När du flyttar från en ikon till en annan, markeras alternativet. I följande tabell finns en fullständig lista över alla tillgängliga alternativ för bildskärmen.
- **3.** Tryck på knappen  $\odot$  en gång för att aktivera det markerade alternativet.
- 4. Tryck på knapparna och offör att välja önskad parameter.
- **5.** Tryck på  $\odot$ , och använd sedan  $\odot$  eller  $\odot$ -knappen enligt anvisningarna i menyn, för att göra dina ändringar.
- **6.** Välj knappen  $\rightarrow$  för att återgå till huvudmenyn.

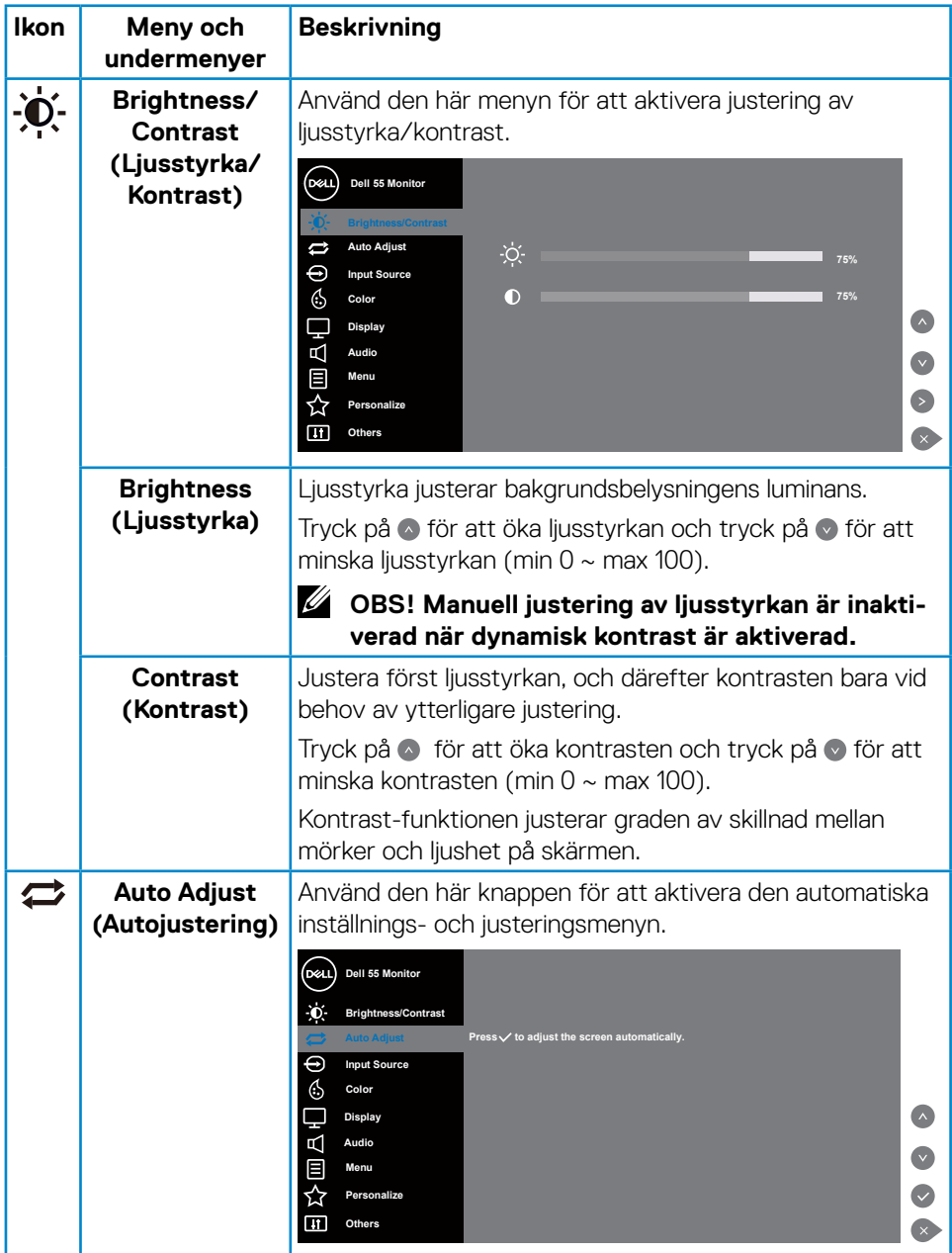

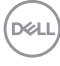

<span id="page-30-0"></span>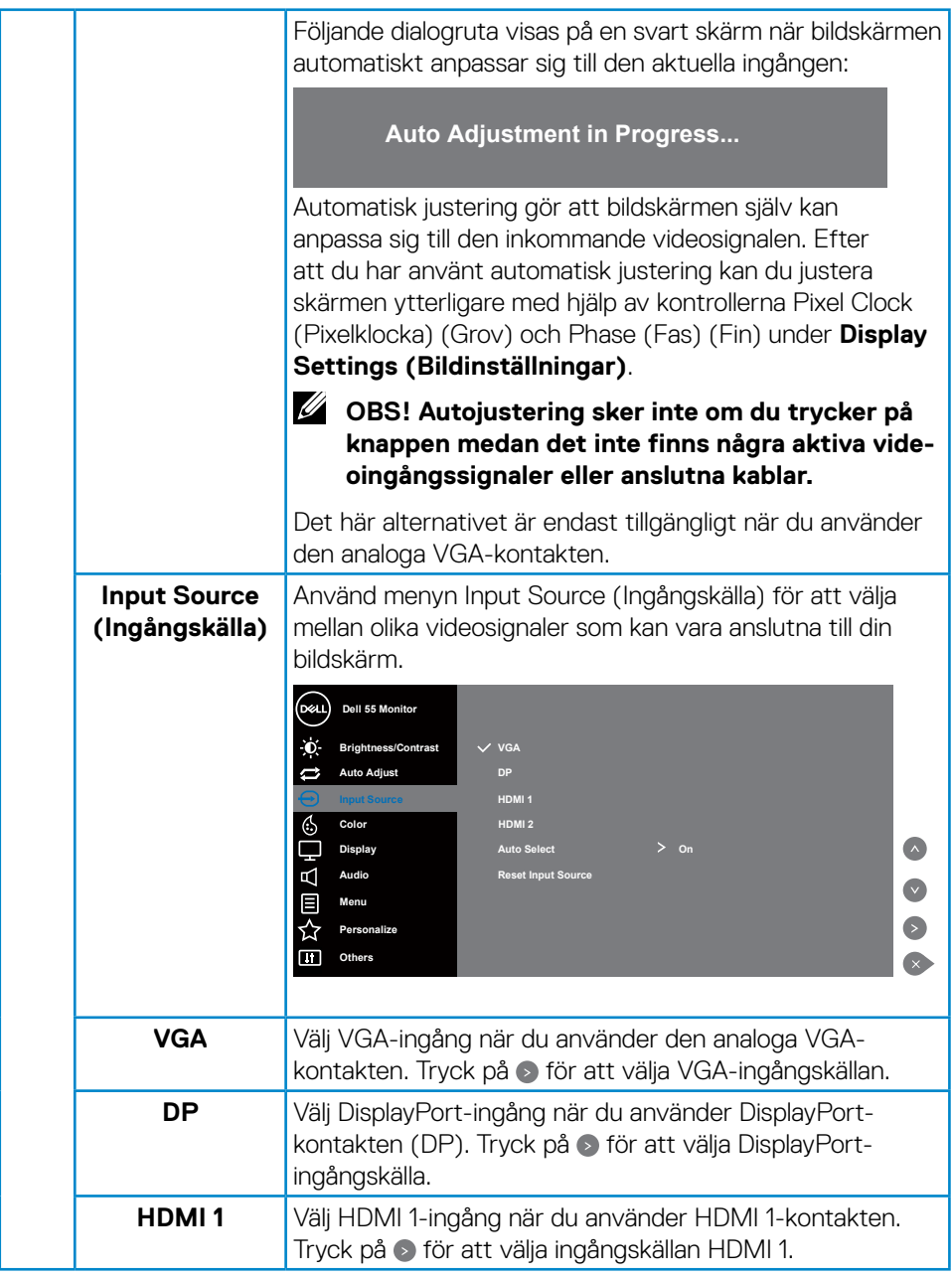

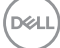

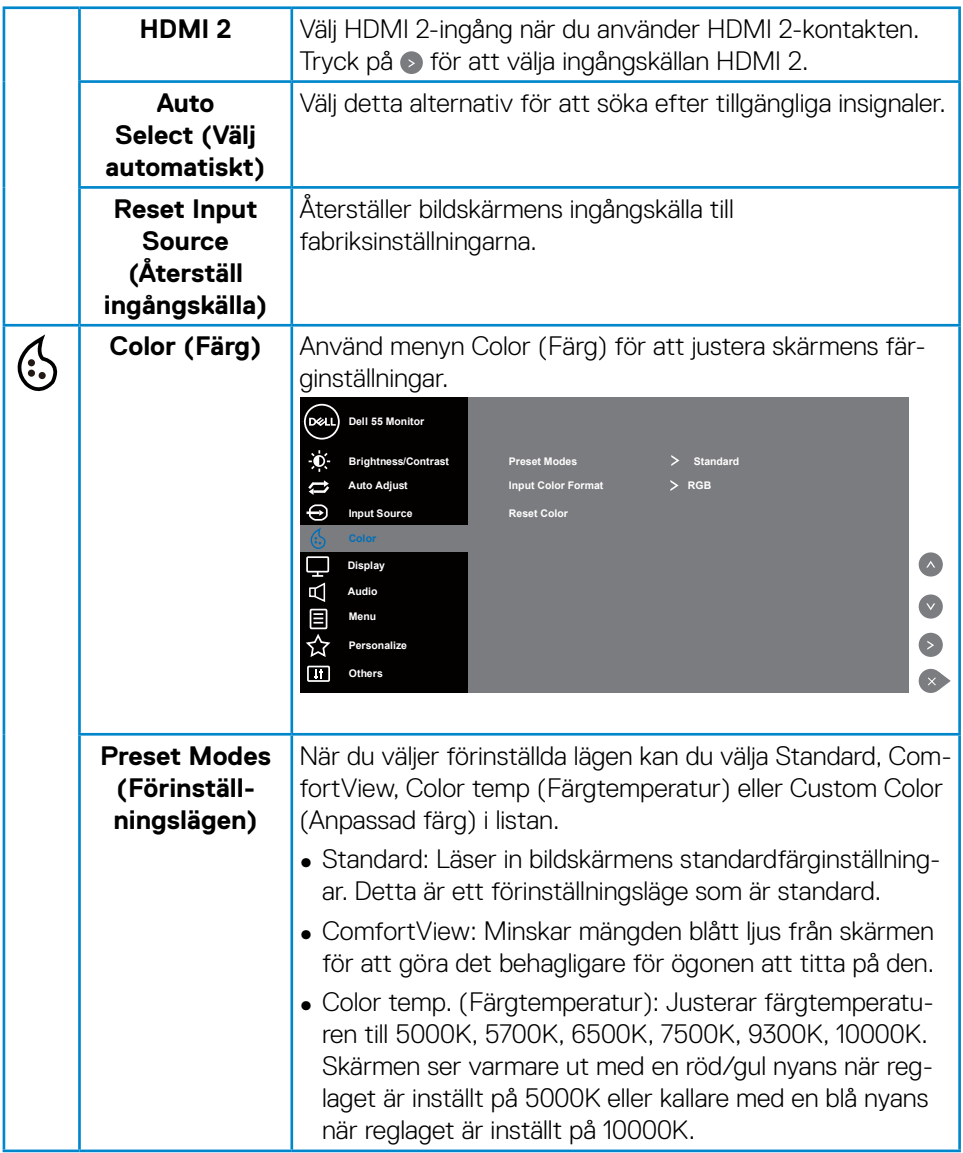

 $(PELL)$ 

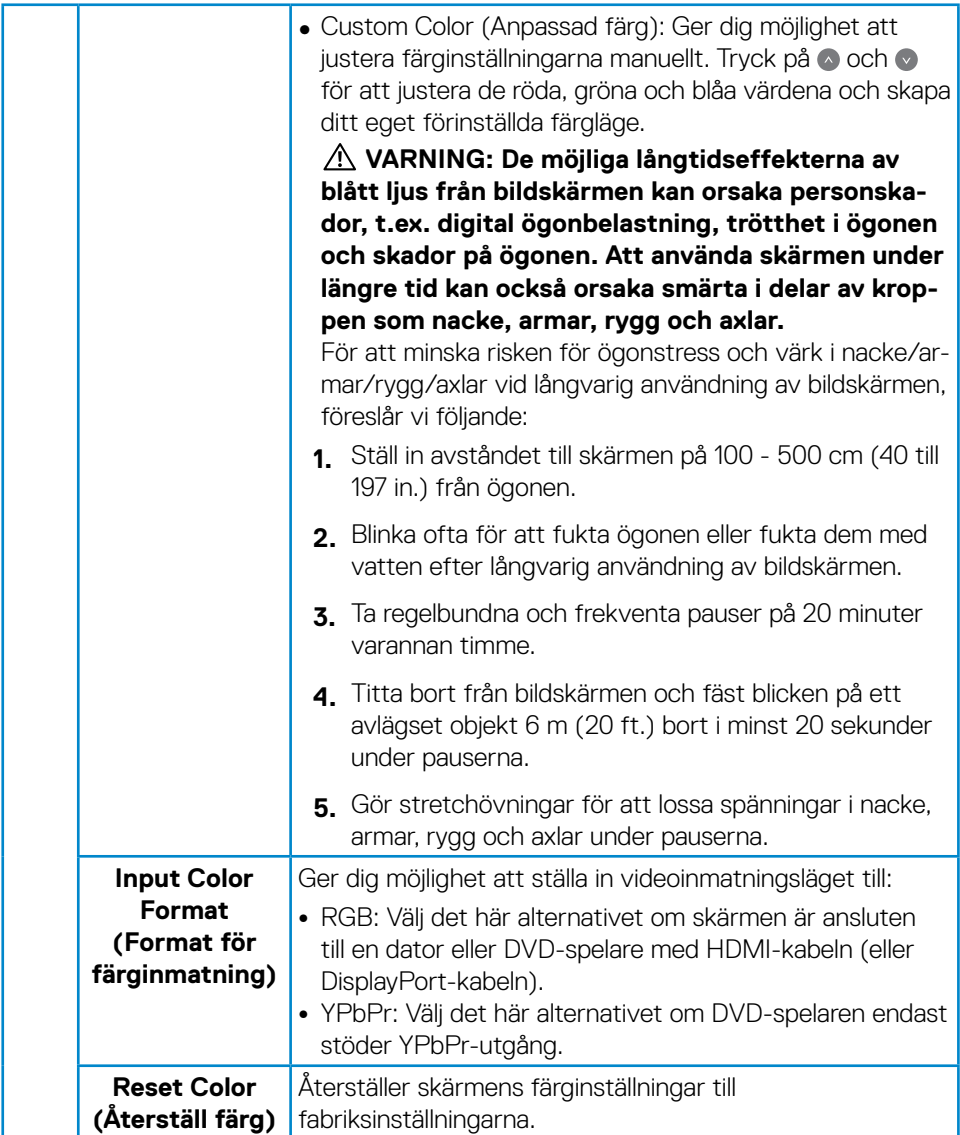

 $(\overline{DCL}$ 

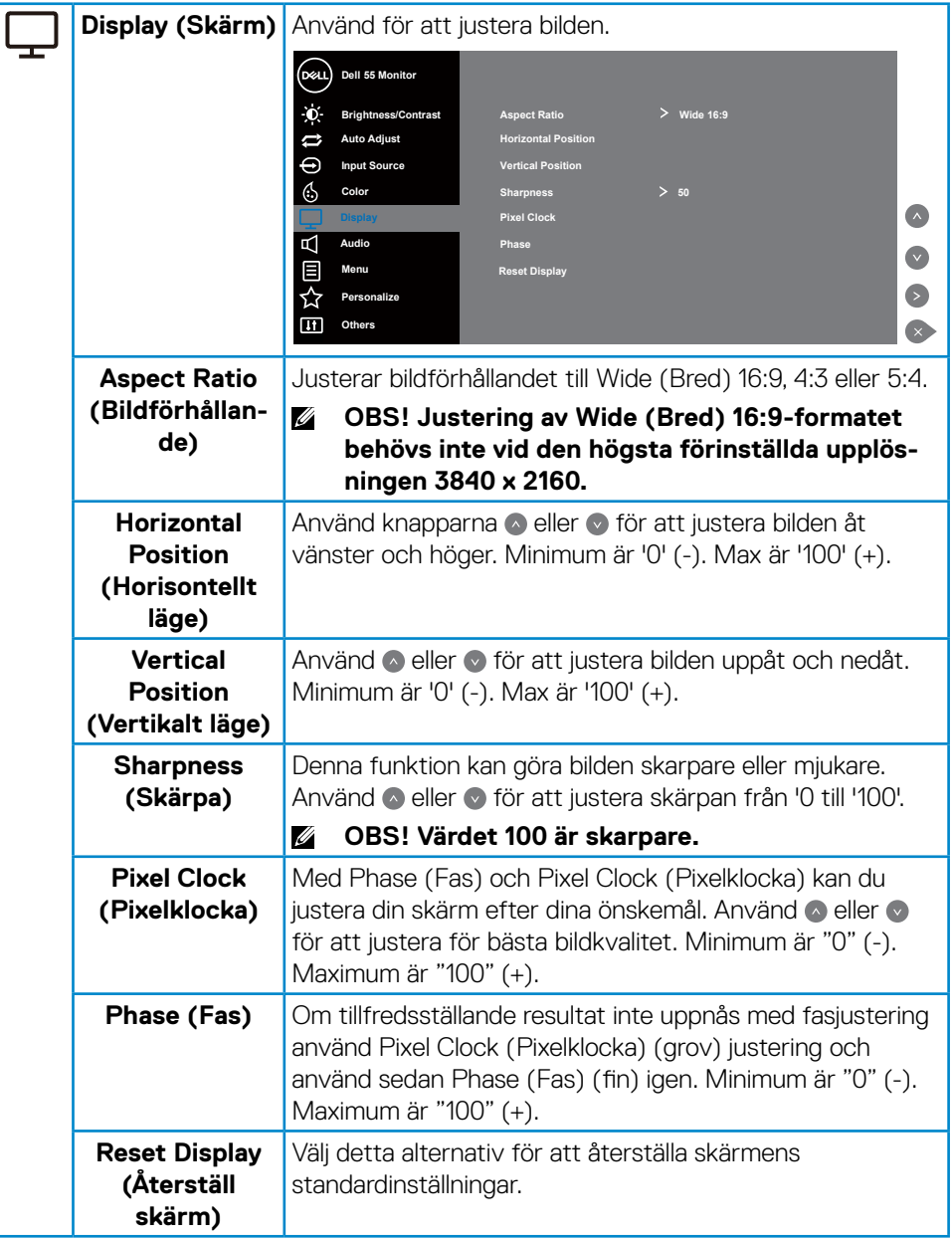

(dell

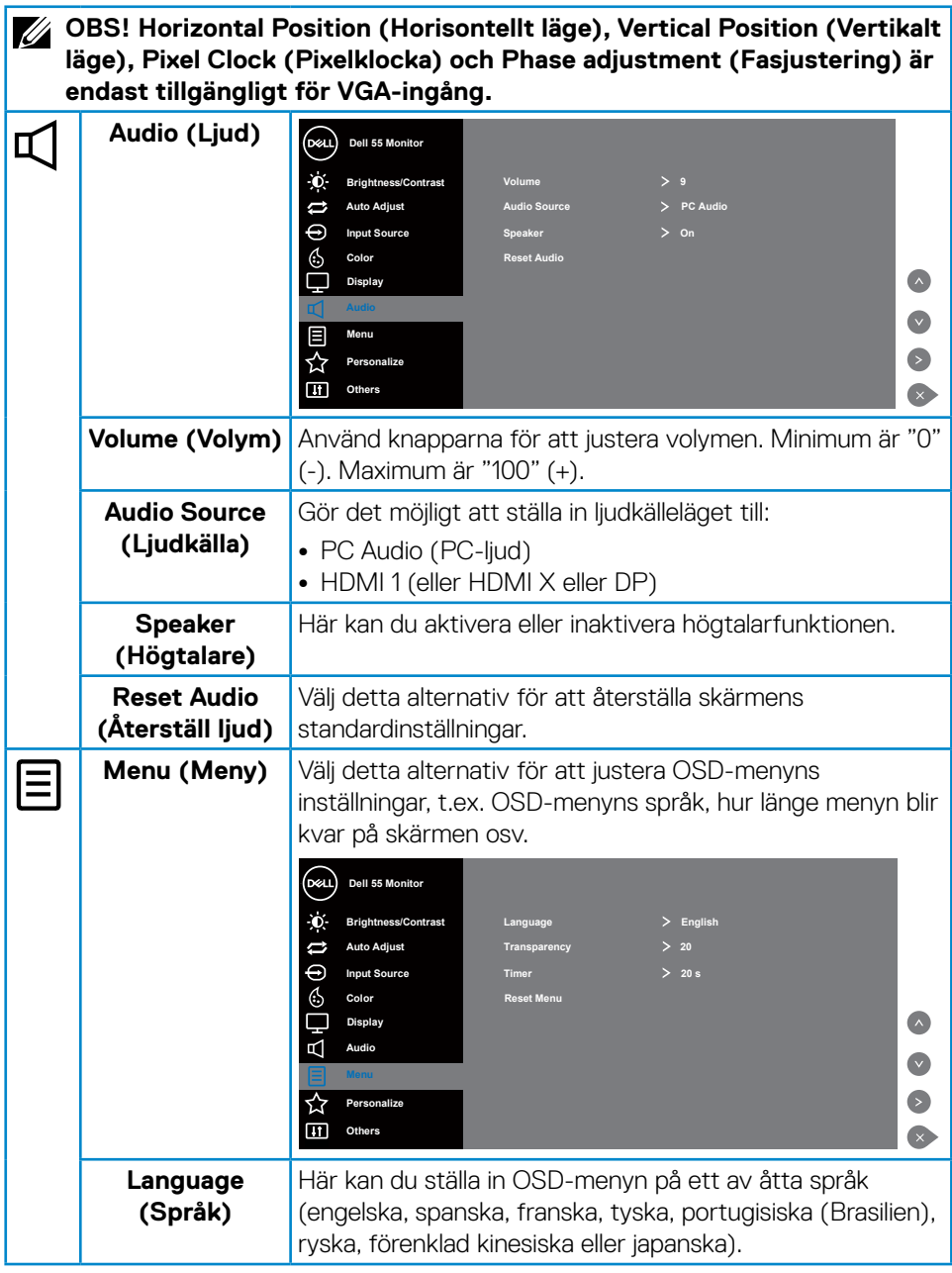

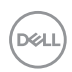

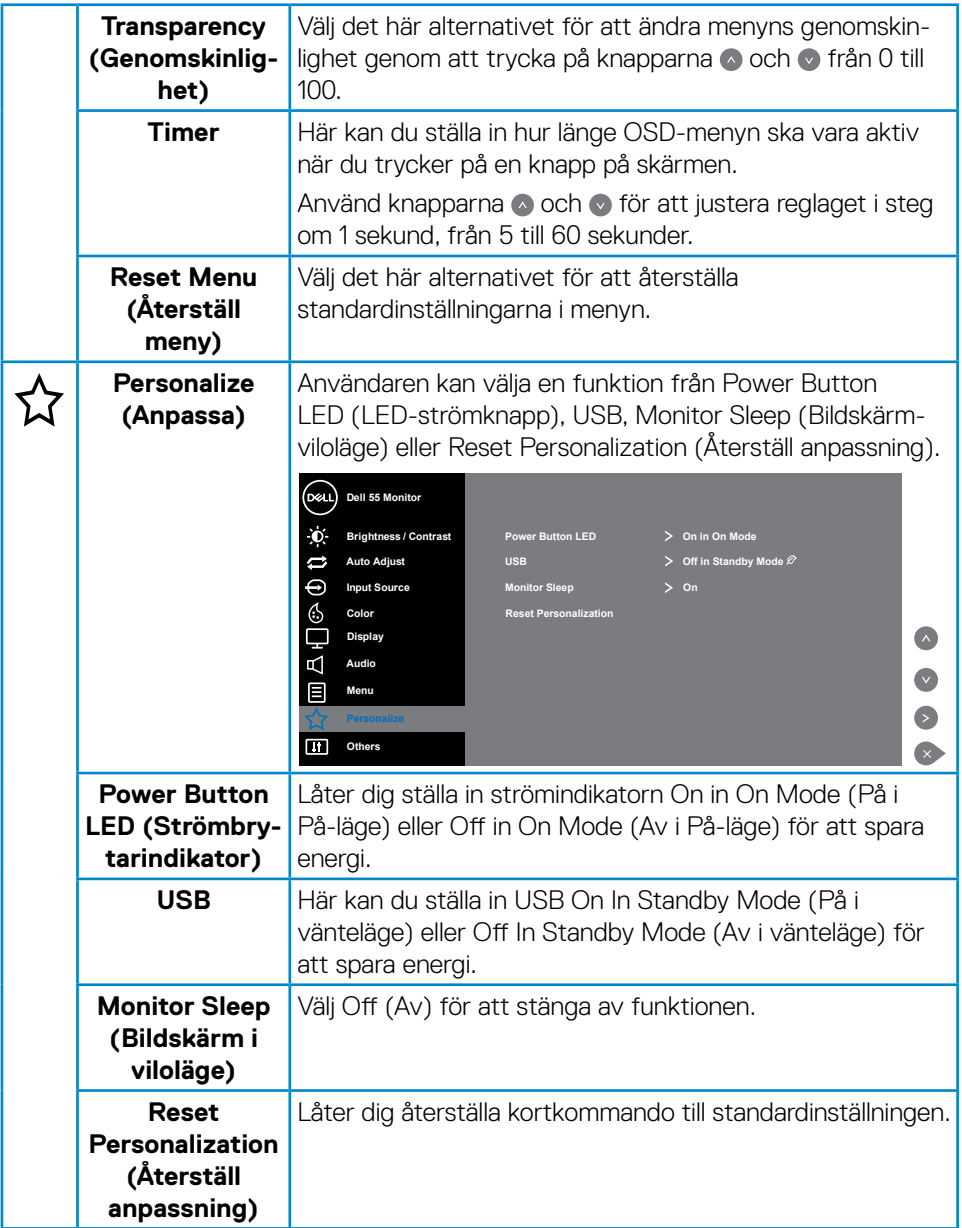

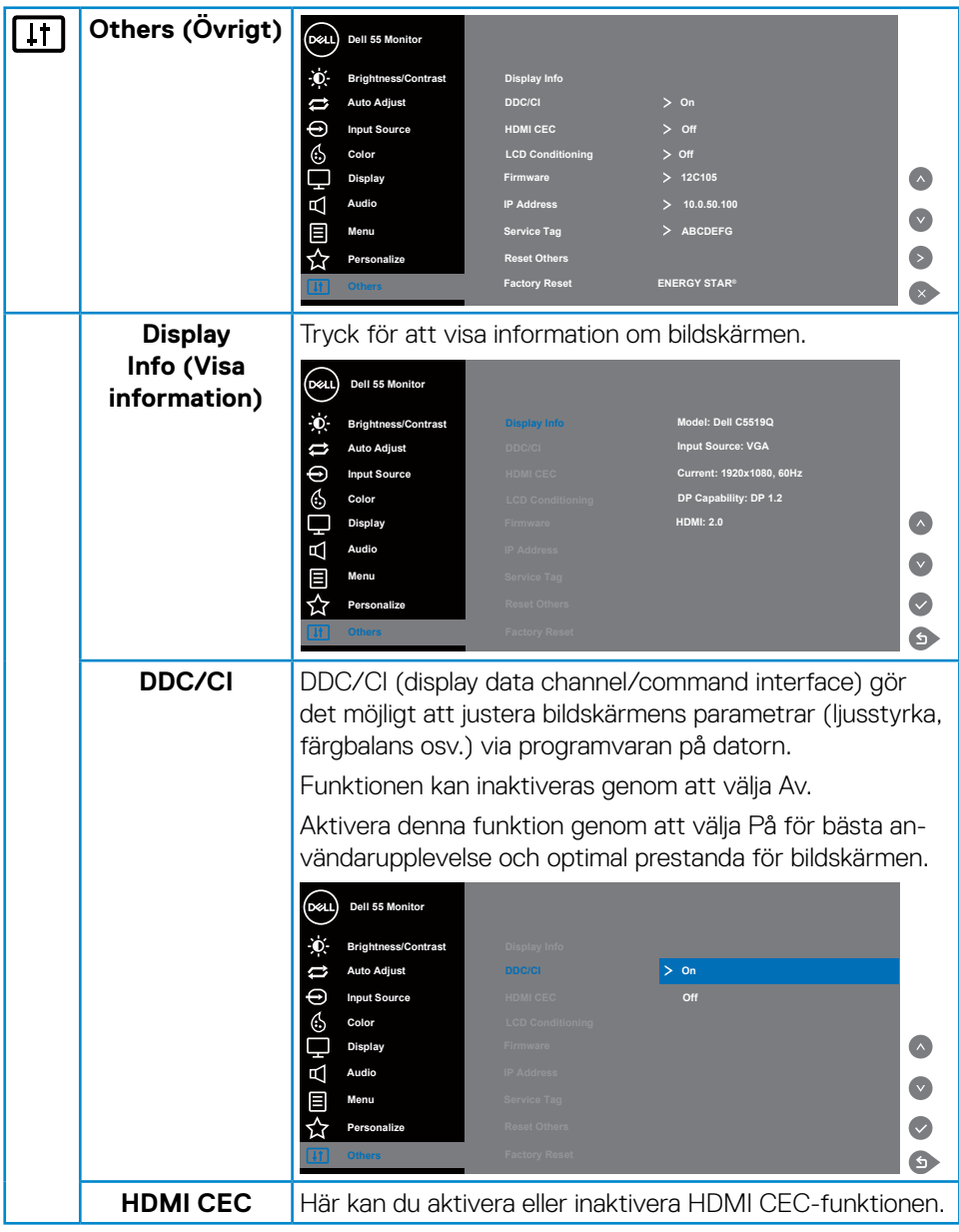

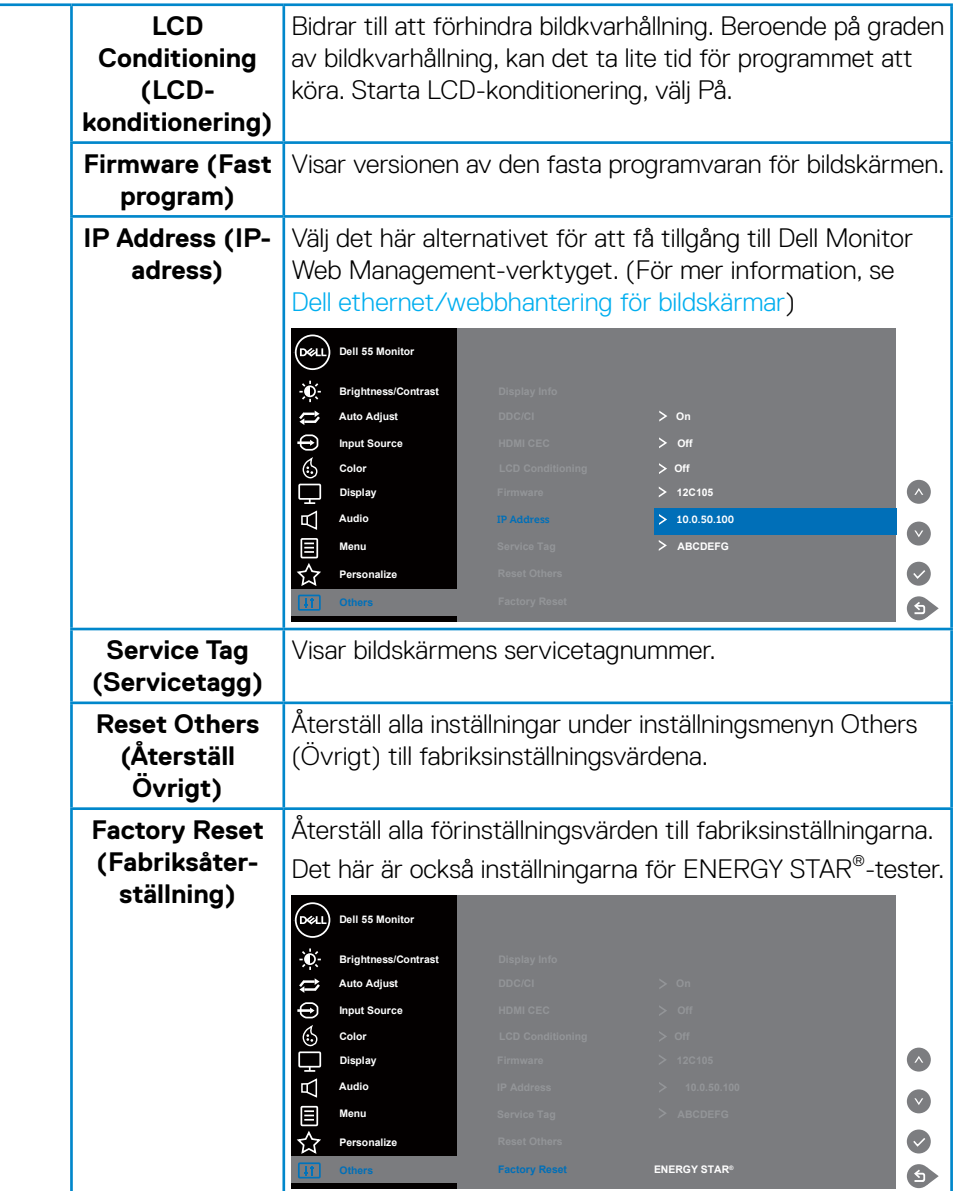

 $(\overline{DCL}$ 

## <span id="page-38-0"></span>**OSD-varningsmeddelanden**

När skärmen inte stöder ett visst upplösningsläge visas följande meddelande:

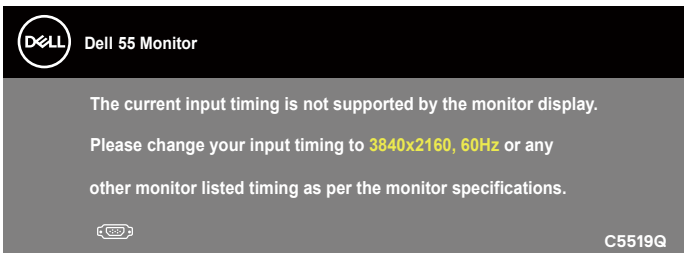

Detta betyder att bildskärmen inte kan synkronisera med signalen som kommer från datorn. Se [Bildskärmsspecifikationer](#page-11-1) för de horisontella och vertikala frekvensområden som är adresserbara av denna bildskärm. Rekommenderat läge är 3840 x 2160.

Innan **DDC/CI-**funktionen inaktiveras, visas följande meddelande:

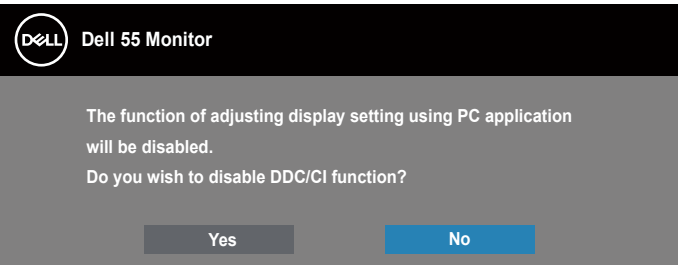

**C5519Q**  När bildskärmen övergår till **Standby Mode (Vänteläge)**, visas följande meddelande:

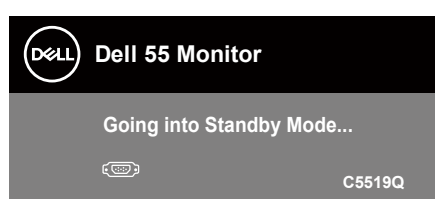

Aktivera datorn och väck bildskärmen för att få tillgång till [Använda skärmmenyn](#page-28-2)  [\(OSD\)](#page-28-2).

**D**&L

Om man trycker på någon annan knapp än strömknappen, visas följande meddelanden på den valda inmatningen:

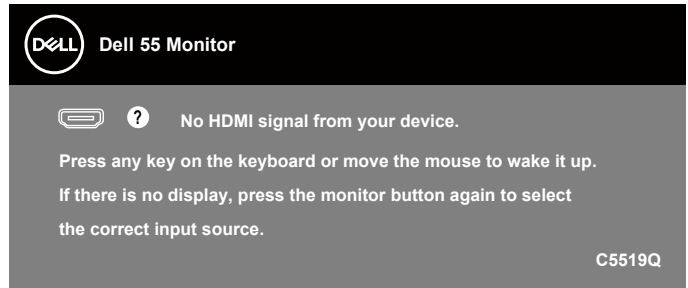

Om en VGA- eller DP-kabel inte är ansluten, visas en dialogruta som nedan. Bildskärmen övergår till vänteläget efter 4 minuter om den lämnas i detta läge.

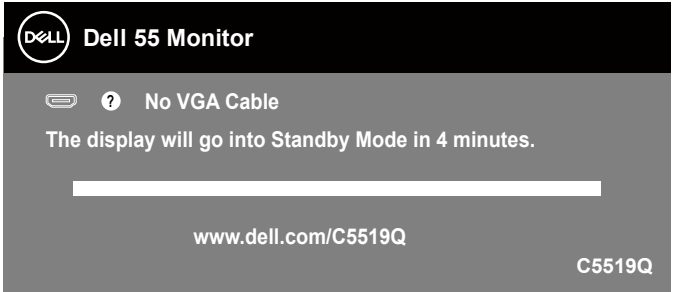

Om en HDMI- eller DP-kabel inte är ansluten, visas en dialogruta som nedan. Bildskärmen övergår till vänteläget efter 4 minuter om den lämnas i detta läge.

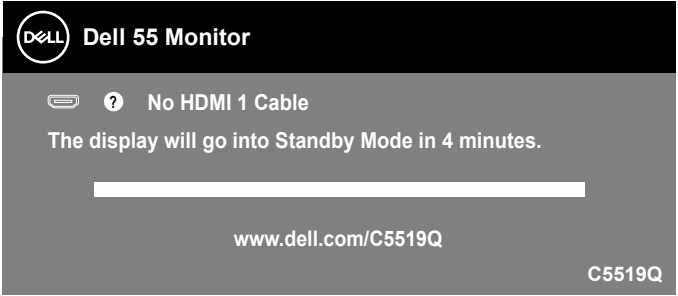

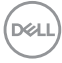

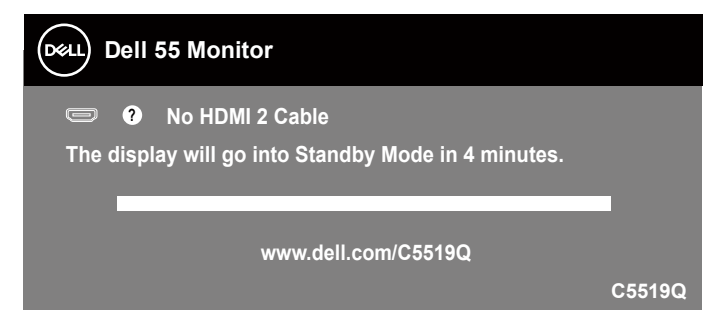

Om en DP- eller DP-kabel inte är ansluten, visas en dialogruta som nedan. Bildskärmen övergår till vänteläget efter 4 minuter om den lämnas i detta läge.

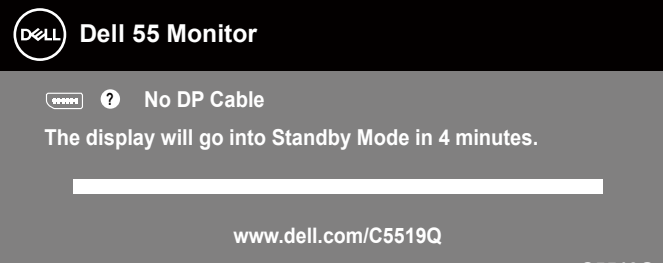

**C5519Q** När USB är inställt på On in Standby Mode (På i vänteläge) första gången visas följande meddelande:

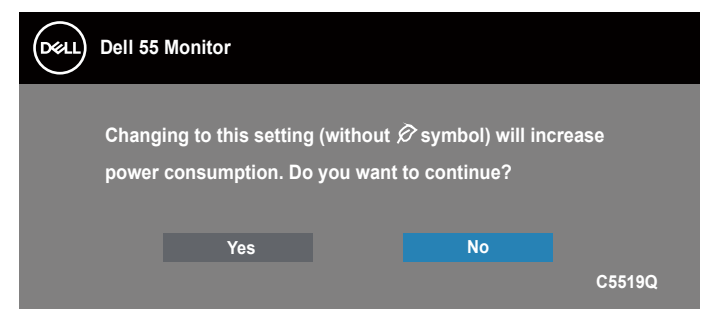

**OBS! Om du väljer Yes (Ja) kommer meddelandet inte att visas nästa gång du vill ändra USB-inställningen.**

**D**&L

<span id="page-41-0"></span>När du justerar Brightness (Ljusstyrka) första gången visas följande meddelande:

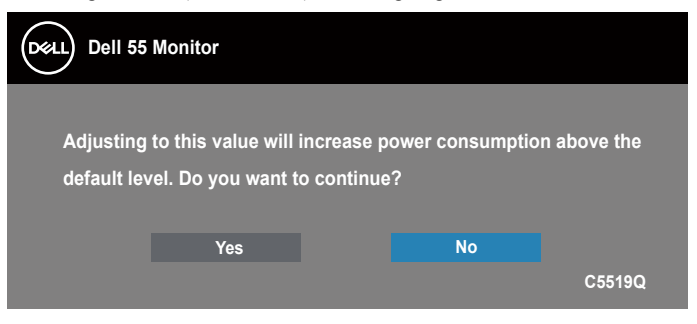

#### **OBS! Om du väljer Yes (Ja) kommer meddelandet inte att visas nästa gång du vill ändra ljusstyrkan.**

Se [Felsökning](#page-49-1) för mer information.

### <span id="page-41-1"></span>**Dell ethernet/webbhantering för bildskärmar**

Innan du öppnar Dell Display Web Management-funktionen ska du kontrollera att Ethernet fungerar normalt.

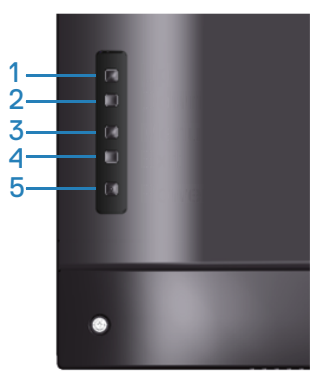

Aktivera Ethernet: Håll in Upp-knappen (knapp 1) i 4 sekunder för att aktivera Ethernet (när Ethernet är inaktiverat). En nätverksikon & visas i mitten av skärmen i 4 sekunder.

Inaktivera Ethernet: Håll in Upp-knappen (knapp 1) i 4 sekunder för att inaktivera Ethernet (när Ethernet är aktiverat)  $\frac{1}{26}$  visas i mitten av skärmen i 4 sekunder.

#### **OBS! RS232 förblir aktiverat, oavsett om Ethernet är aktiverat eller inaktiverat.**

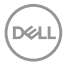

Den här bildskärmen har en nätverksfunktion som gör att du kan få fjärråtkomst till och ändra inställningar som val av ingångskälla, ljusstyrka och volym.

För att få tillgång till Dell Display Web Management-verktyget måste du ange IPadresser för datorn och bildskärmen.

**1.** Tryck på Meny-knappen på fjärrkontrollen för att visa bildskärmens IP-adress, eller genom att navigera till OSD Menu (Meny) > Others (Övrigt). Som standard är IP-adressen 10.0.50.100

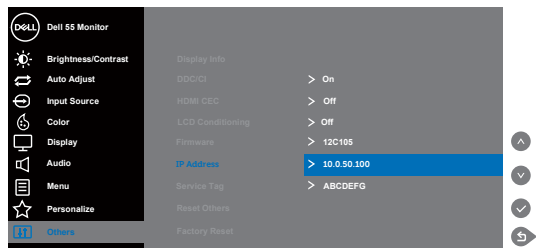

**2.** Ange en IP-adress på datorns flik IP-egenskaper genom att markera Använd följande IP-adress och ange följande värden: För IP-adress: 10.0.50.101 och för Nätmask: 255.255.0.0 (lämna alla andra poster tomma).

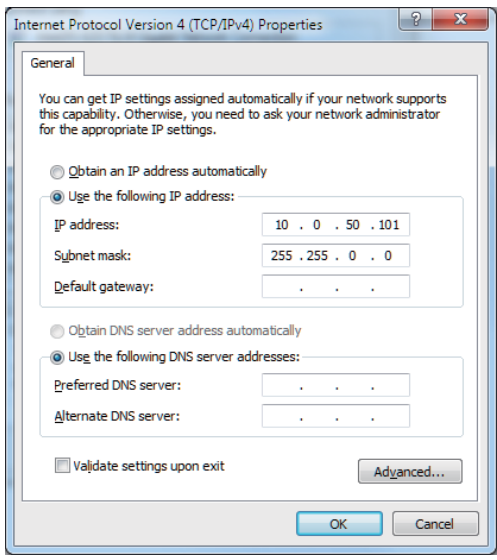

**3.** Konfigurationen av IP-adressen ser nu ut så här:

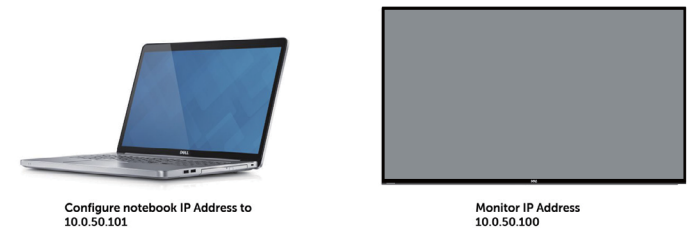

Följ de här stegen för att komma åt och använda webbhanteringsverktyget:

- **1.** Öppna en webbläsare och skriv in bildskärmens IP-adress (10.0.50.100) i adressfältet.
- **2.** Sidan för inloggning öppnas. Ange administratörslösenordet för att fortsätta.

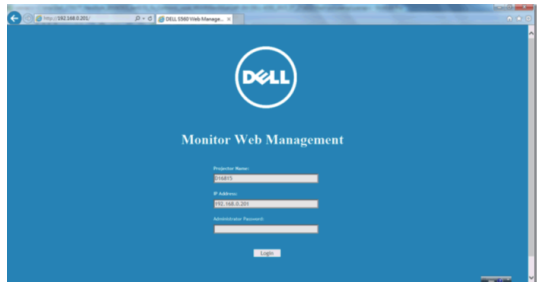

**3. Home (Hemsidan)** öppnas.

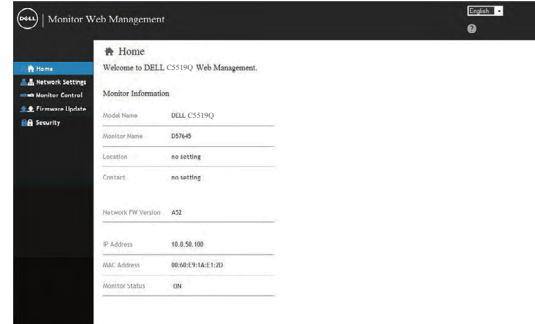

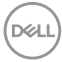

**4.** Klicka på fliken **Network Settings (Nätverksinställningar)** för att se nätverksinställningarna.

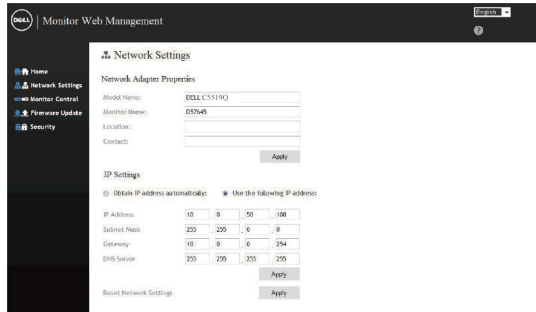

**5.** Klicka på **Display Control (Bildskärmskontroll)** för att se skärmens status.

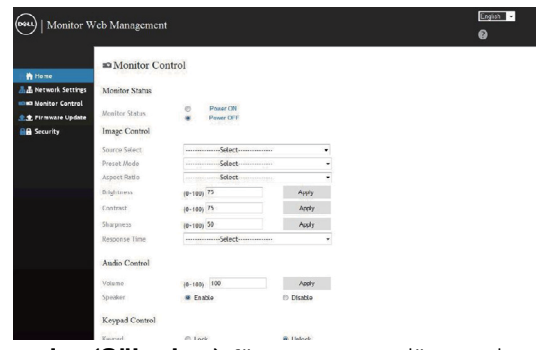

**6.** Klicka på **Security (Säkerhet)** för att ange ett lösenord

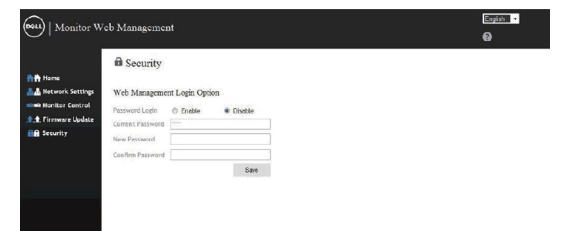

**7.** Uppdatera **Firmware (Fast programvara)**. Du kan hämta de senaste drivrutinerna från Dells supportwebbplats på **www.dell.com/support**

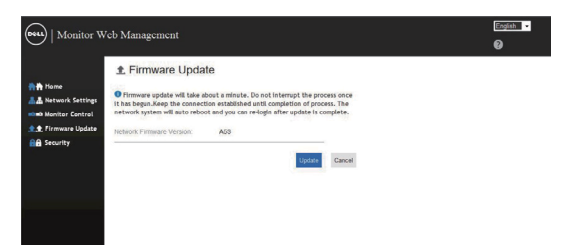

**8.** Uppgradera den fasta programvaran och vänta i 30 sekunder.

#### **Upgrade Firmware**

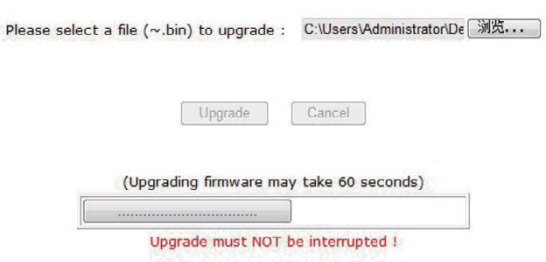

**9.** Klicka på knappen för att fortsätta efter 8 sekunder.

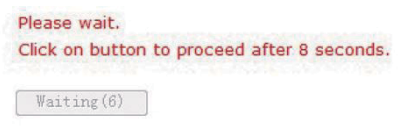

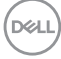

## <span id="page-46-0"></span>**Lås för OSD-menyn och strömknappen**

Kontrollerar användarens åtkomst till justeringar.

Standardinställningen för OSD-lås är upplåst.

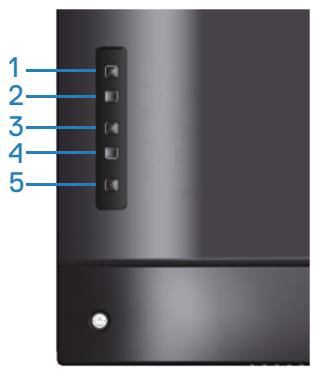

För att komma in i OSD-låsmenyn: Håll in Avsluta-knappen (knapp 4) i 4 sekunder för att visa OSD-låsmenyn (när OSD är olåst). En OSD-låsmeny visas i mitten av skärmen i 4 sekunder.

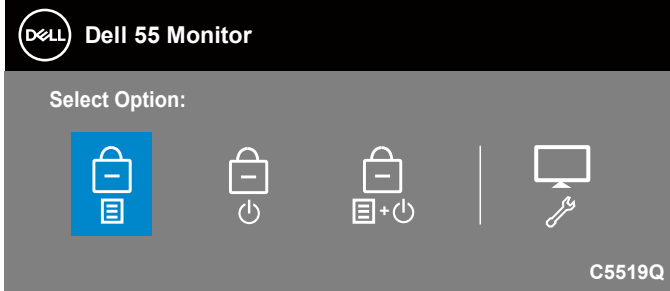

För att komma in i OSD-upplåsningsmenyn: Håll in Avsluta-knappen (knapp 4) i 4 sekunder för att visa OSD-låsmenyn (när OSD är låst), en OSD-upplåsningsmeny visas i mitten av skärmen i 4 sekunder.

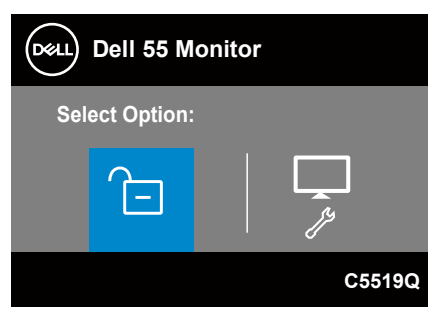

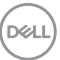

Det finns tre nivåer av lås.

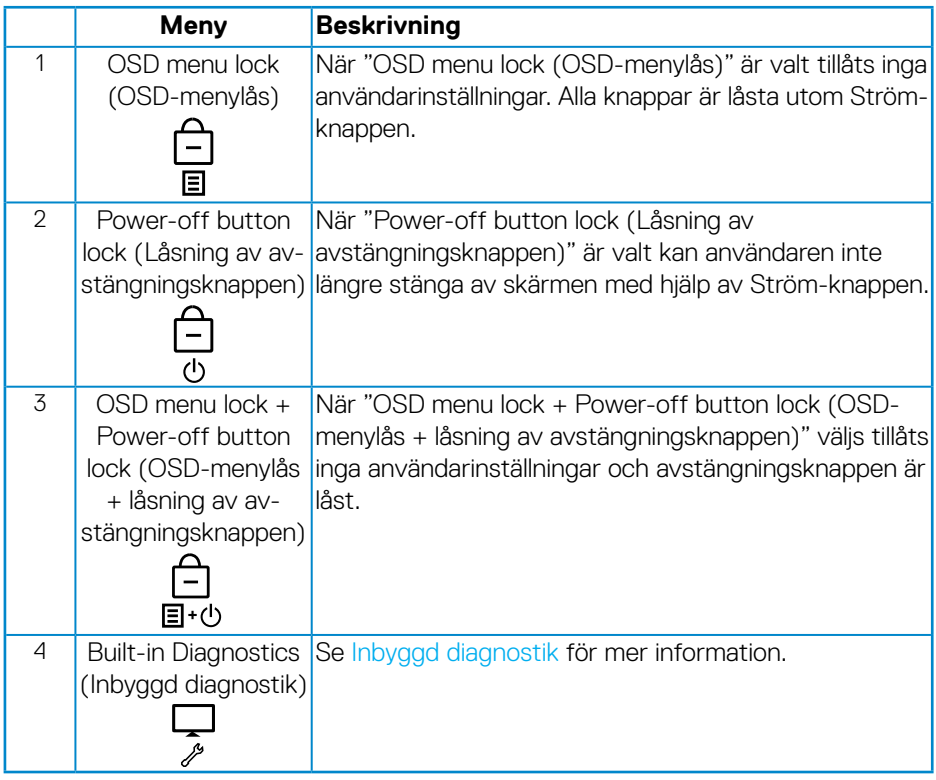

**OBS! För att komma till OSD-lås eller Lås upp-menyn, håll ned Avsluta-knappen (knapp 4) i 4 sekunder.**

 $\|$ konen  $\|\cap\|$  visas i mitten av skärmen när följande förhållanden råder, vilket innebär att OSD-menyn är låst.

- **1.** Tryck på Upp-knappen (knapp 1), Ned-knappen (knapp 2), Meny-knappen (knapp 3) eller Avsluta-knappen (knapp 4) när du befinner dig i läget "OSD menu lock (OSD-menylås)".
- **2.** Tryck på Ström-knappen (knapp 5) i läget "Power-off button lock (Låsning av avstängningsknappen)".
- **3.** Tryck på vilken knapp som helst på skärmen när den är i läget "OSD menu lock + Power-off button lock (OSD-menylås + låsning av avstängningsknappen)".

När OSD-menyn är låst håller du in Avsluta-knappen (knapp 4) i 4 sekunder för att komma in i OSD-upplåsningsmenyn.

Välj sedan och applicera på upplåsningsikonen **for att frigöra OSD-låset.** 

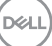

## <span id="page-49-1"></span><span id="page-49-0"></span>**Felsökning**

**VARNING: Innan du påbörjar någon av procedurerna i detta avsnitt, följ [Säkerhetsanvisningar](#page-56-1).**

### **Självtest**

Bildskärmen har en självtestfunktion som ger dig möjlighet att kontrollera om bildskärmen fungerar som den ska. Om bildskärmen och datorn är rätt anslutna, men bildskärmens skärm förblir svart, kör då bildskärmens självtest genom att utföra följande steg:

- **1.** Stäng av både datorn och bildskärmen.
- **2.** Koppla ifrån alla videokablar från bildskärmen. På så vis behöver datorn inte blandas in.
- **3.** Starta bildskärmen.

Om bildskärmen fungerar som den ska, så identifierar den at det inte finns någon signal och något av följande meddelanden visas. Under självtestläget förblir strömindikatorn vitt.

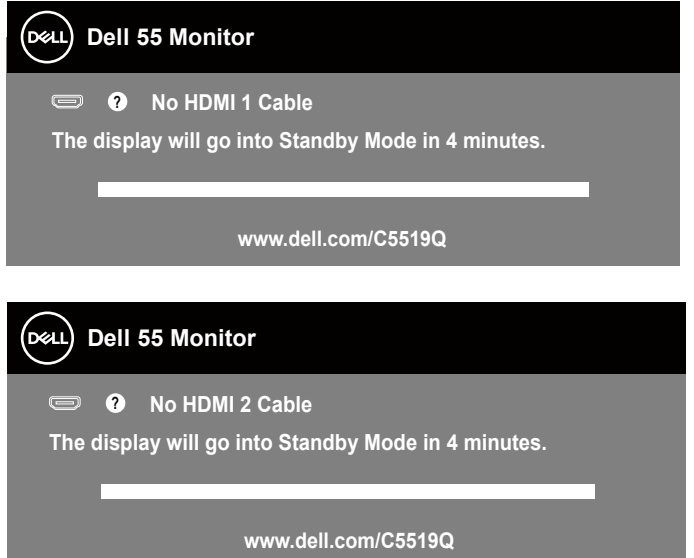

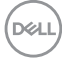

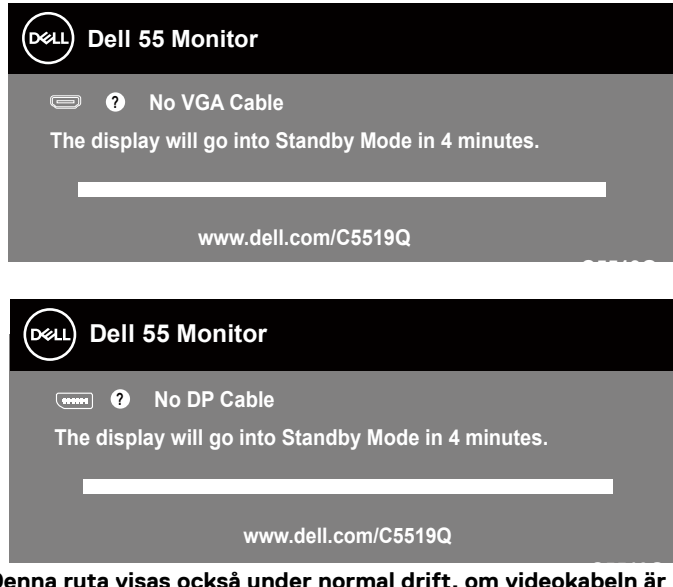

- $\mathscr U$  OBS! Denna runder **OBS! frånkopplad eller skadad.**
	- **4.** Stäng av bildskärmen och anslut videokabeln igen, starta därefter datorn och bildskärmen.

Om bildskärmen förblir svart när kablarna har anslutits igen, kontrollera videostyrenheten och datorn.

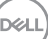

## <span id="page-51-1"></span><span id="page-51-0"></span>**Inbyggd diagnostik**

Bildskärmen har ett inbyggt diagnostiskt verktyg som hjälper dig att avgöra om något problem du har med skärmen är ett inneboende problem med bildskärmen eller med datorn och videokortet.

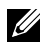

**OBS! Du kan bara köra den inbyggda diagnostiken när videokabeln är utdragen och bildskärmen är i självtestläge.**

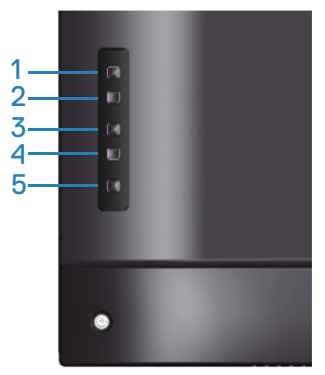

Köra den inbyggda diagnostiken:

- **1.** Se till att skärmen är ren (inga dammpartiklar på skärmens yta).
- **2.** Dra ut videokabeln/-kablarna på datorns eller bildskärmens baksida. Bildskärmen går över till självtestläget.
- **3.** Tryck på Avsluta-knappen (knapp 4) och håll den intryckt i 4 sekunder för att komma in i OSD-lås/upplåsningsmenyn.

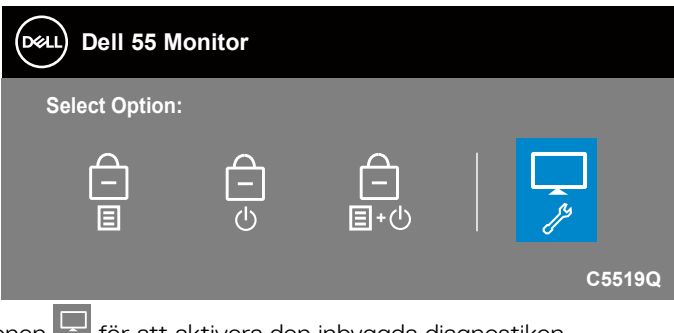

- **4.** Välj ikonen **för att aktivera den inbyggda diagnostiken.**
- **5.** Undersök försiktigt om något är onormalt med skärmen.

**DEL** 

- **6.** Tryck på Upp-knappen (knapp 1) på baksidan igen. Färgen på skärmen ändras till grå.
- **7.** Undersök om något är onormalt med skärmen.
- **8.** Upprepa steg 6 och 7 för att inspektera visningen på skärmar i rött, grönt, blått, svart, vitt och textmönster.

Testet är klart när textmönsterskärmen visas. För att avsluta trycker du på Uppknappen (knapp 1) igen.

Hittas inget onormal med skärmen när du använder det inbyggda diagnostiska verktyget, så fungerar skärmen som den ska. Kontrollera videokortet och datorn.

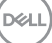

## **Vanliga problem**

Följande tabell innehåller allmän information om vanliga bildskärmsproblem som du kan stöta på och möjliga lösningar.

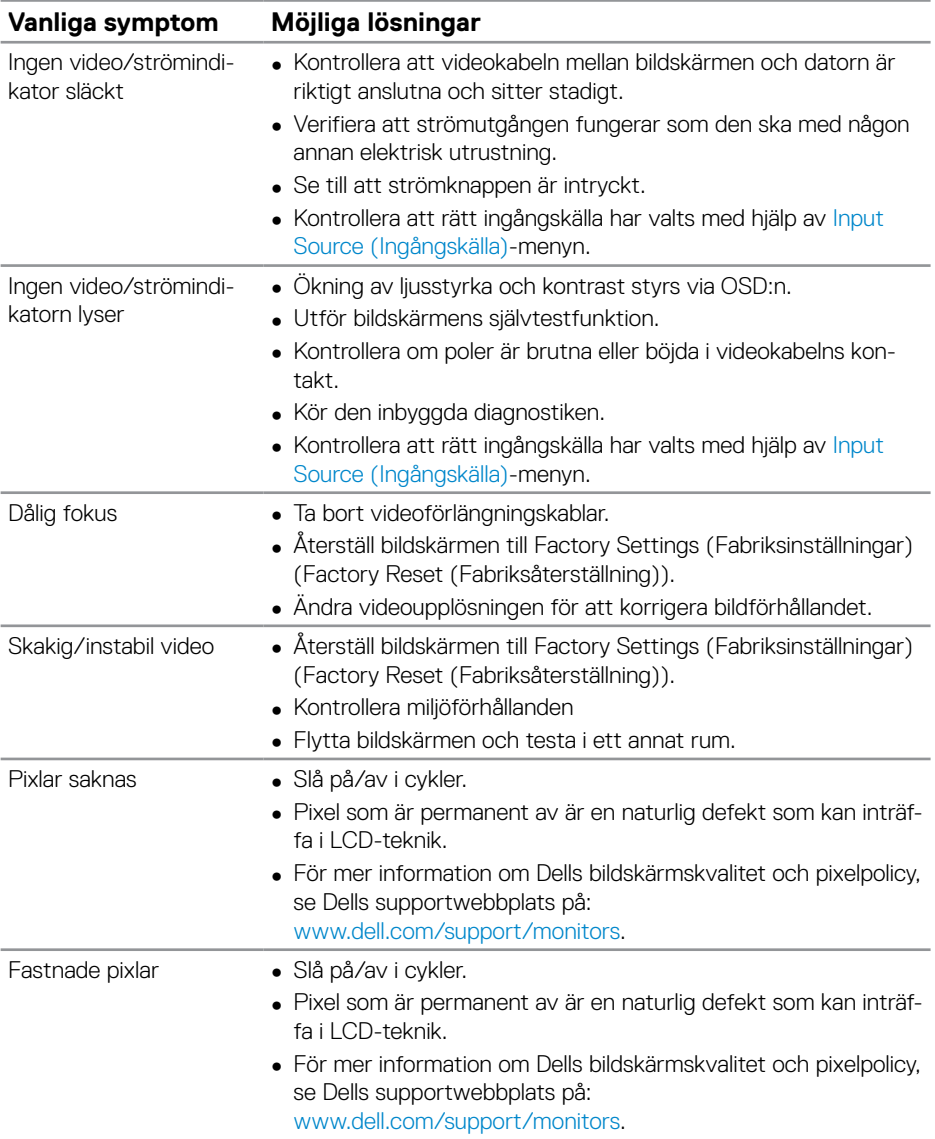

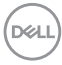

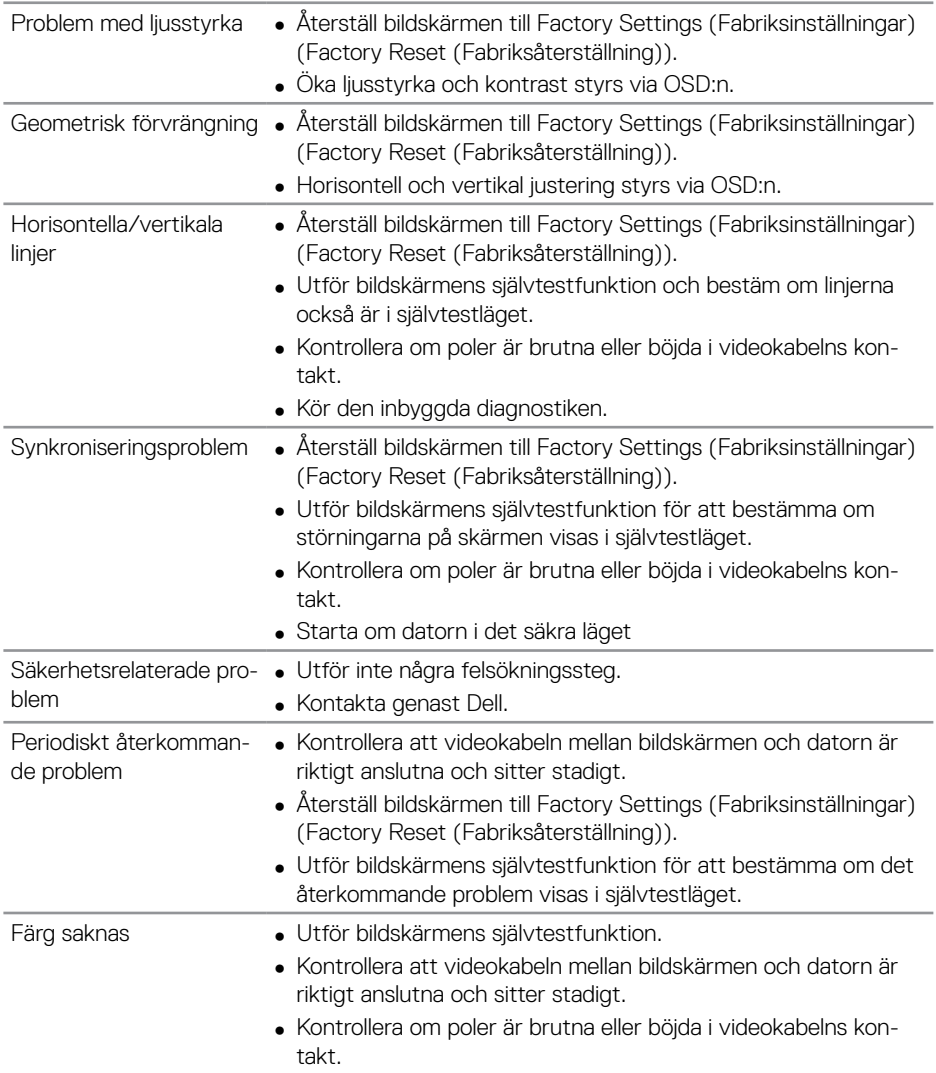

 $\begin{pmatrix} 1 & 1 \\ 1 & 1 \\ 1 & 1 \end{pmatrix}$ 

<span id="page-55-0"></span>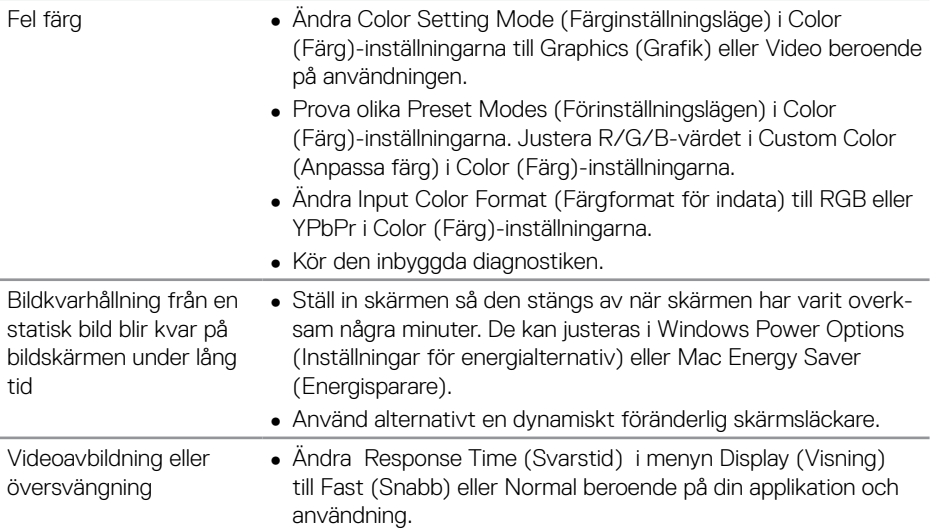

## **Produktspecifika problem**

### **Specifika symptom Möjliga lösningar**

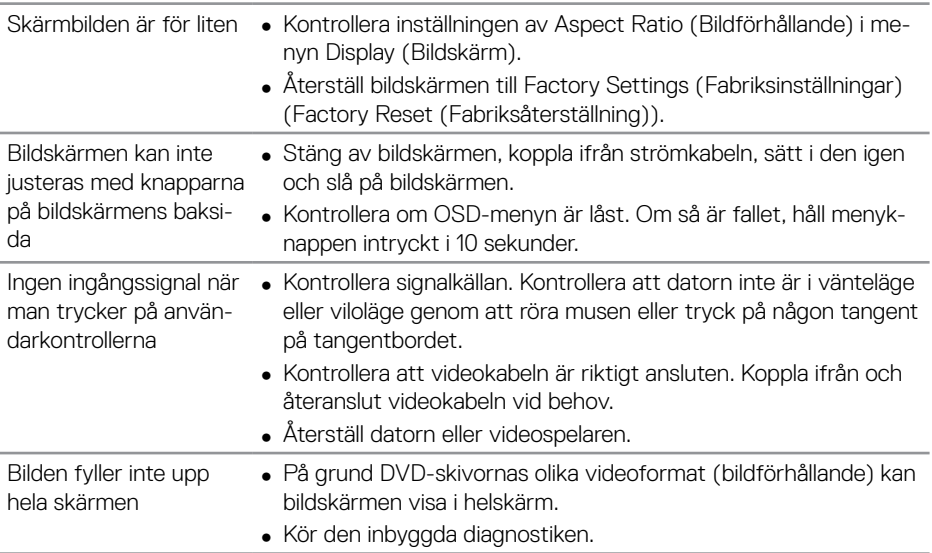

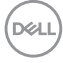

## <span id="page-56-0"></span>**Bilaga**

### <span id="page-56-1"></span>**Säkerhetsanvisningar**

**VARNING: Att använda andra kontroller justeringar eller procedurer än de som specificeras i detta dokument kan leda till exponering för elektriska stötar, elolyckor och/eller mekaniska risker.**

För information om säkerhetsanvisningar, se **Information om säkerhet och gällande föreskrifter (SERI - Safety Environment and Regulatory Information)**.

## **FCC-meddelanden (enbart USA) och andra gällande föreskrifter**

För FCC-meddelanden och andra gällande föreskrifter, se webbplatsen för regelefterlevnad på **[www.dell.com/regulatory\\_compliance](http://www.dell.com/regulatory_compliance)**.

Följ dessa säkerhetsanvisningar för bästa prestanda och lång livslängd för bildskärmen:

- **1.** Eluttaget ska installeras nära utrustningen och vara lätt att komma åt.
- **2.** Utrustningen kan monteras på väggen eller taket i horisontellt läge.
- **3.** Bildskärmen har en jordad kontakt med tre poler, den tredje polen är en jordad pol.
- **4.** Använd inte denna produkt nära vatten.
- **5.** Läs noga igenom dessa instruktioner. Spara detta dokument för senare tillfällen. Följ alla varningar och instruktioner som är angivna på produkten.
- **6.** För högt ljudtryck från öronsnäckor och hörlurar kan orsaka nedsatt hörsel. Ställer man in equalizern på maximum, ökas öronsnäckornas och hörlurarnas utspänning och därmed ljudtrycksnivån.

## <span id="page-57-1"></span><span id="page-57-0"></span>**Kontakta Dell**

**För kunder utanför USA, ring 800-WWW-DELL (800-999-3355).**

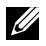

**OBS! Har du inte en aktiv Internetanslutning, kan du hitta kontaktinformation på ditt inköpskvitto, följesedel, faktura eller Dells produktkatalog.**

Dell tillhandahåller olika Internet- och telefonbaserade support- och servicealternativ. Tillgängligheten varierar för olika länder och produkter, och vissa tjänster kanske inte finns där du bor.

#### **För innehåll för webbaserad bildskärmssupport:**

**1.** Besök **[www.dell.com/support/monitors](https://www.dell.com/support/monitors).**

#### **För att kontakta Dell för försäljning, teknisk support eller kundtjänstfrågor:**

- **1.** Gå till **[www.dell.com/support](https://www.dell.com/support).**
- **2.** Verifiera ditt land eller region i rullgardinsmenyn **Choose A Country/Region (Välj land/region)** längst ner på sidan.
- **3.** Klicka på **Contact Us (Kontakta oss)** till vänster på sidan.
- **4.** Välj en service- eller supportlänk beroende på vad du behöver.
- **5.** Välj en metod för att kontakta Dell som passar dig.

## **EU:s produktdatabas för energimärkning och produktinformationsblad**

**C5519Q: https://eprel.ec.europa.eu/qr/342759**

## <span id="page-58-0"></span>**Installera bildskärmen**

#### **Ställ in skärmupplösningen till 3840 x 2160 (maximalt)**

För bästa prestanda ställer du in skärmupplösningen till 3840 x 2160 pixlar genom att utföra följande steg:

#### **I Windows 7, Windows 8 eller Windows 8.1:**

- **1.** För Windows 8 och Windows 8.1 enbart, välj skrivbordsrutan för att ändra till klassiskt skrivbord.
- **2.** Högerklicka på skrivbordet och klicka på **Screen Resolution (Skärmupplösning)**.
- **3.** Klicka på skärmupplösningens rullgardinsmeny och välj **3840 x 2160**.
- **4.** Klicka på **OK**.

#### **I Windows 10:**

- **1.** Högerklicka på skrivbordet och klicka på **Display settings (Bildskärmsinställningar)**.
- **2.** Klicka på **Advanced Display settings (Avancerade skärminställningar)**.
- **3.** Klicka på rullgardinslistan för **Resolution (Upplösning)** och välj **3840 x 2160**.
- **4.** Klicka på **Apply (Verkställ)**.

Om du inte ser den rekommenderade upplösningen som ett alternativ kan du behöva uppdatera grafikdrivrutinen. Välj det scenario nedan som bäst beskriver det datorsystem du använder och följ de angivna stegen.

## <span id="page-59-0"></span>**Dell-dator**

- **1.** Gå till **[www.dell.com/support](https://www.dell.com/support)**, ange servicetaggen och ladda ned den senaste drivrutinen för ditt grafikkort.
- **2.** När drivrutinerna för grafikadaptern har installerats ska du försöka ställa in upplösningen på **3840 x 2160** igen.

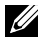

**OBS! Om du inte kan ställa in den rekommenderade upplösningen kan du kontakta datorns tillverkare eller överväga att köpa ett grafikkort som stöder videoupplösningen.**

#### **Dator som inte är en Dell-dator**

#### **I Windows 7, Windows 8 eller Windows 8.1:**

- **1.** För Windows 8 och Windows 8.1 enbart, välj skrivbordsrutan för att ändra till klassiskt skrivbord.
- **2.** Högerklicka på skrivbordet och klicka på **Personalization (Anpassning)**.
- **3.** Klicka på **Change Display Settings (Ändra bildskärmsinställningar)**.
- **4.** Klicka på **Advanced Settings (Avancerade inställningar)**.
- **5.** Identifiera grafikstyrenhetens leverantör från beskrivningen överst på fönstret (t.ex. NVIDIA, ATI, Intel osv.).
- **6.** Se grafikkortsleverantörens webbplats för uppdaterad drivrutin (t.ex. **[www.](http://www.ATI.com) [ATI.com](http://www.ATI.com)** eller **[www.AMD.com](http://www.NVIDIA.com)**).
- **7.** När drivrutinerna för grafikadaptern har installerats ska du försöka ställa in upplösningen på **3840 x 2160** igen.

#### **I Windows 10:**

- **1.** Högerklicka på skrivbordet och klicka på **Display Settings (Bildskärmsinställningar)**.
- **2.** Klicka på **Advanced Display settings (Avancerade skärminställningar)**.
- **3.** Klicka på **Display adapter properties (Egenskaper för bildskärmskort)**.
- **4.** Identifiera leverantören av ditt grafikkort utifrån beskrivningen högst upp i fönstret (t.ex. NVIDIA, ATI, Intel etc.).
- **5.** Se grafikkortsleverantörens webbplats för uppdaterade drivrutiner (t.ex. **www. ATI.com** eller **www.NVIDIA.com**).
- **6.** När drivrutinerna för grafikadaptern har installerats ska du försöka ställa in upplösningen på **3840 x 2160** igen.

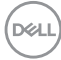

<span id="page-60-0"></span>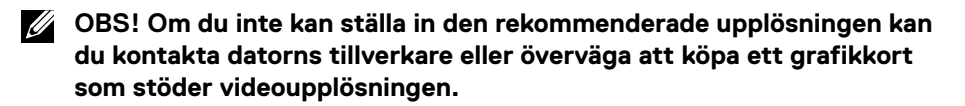

#### **Riktlinjer för underhåll**

#### **Rengöring av bildskärmen**

**VARNING: Innan du rengör skärmen ska du dra ur strömkabeln från eluttaget.**

#### **FÖRSIKTIGHET: Läs och följ de riktlinjer som finns i [Säkerhetsanvisningar](#page-56-1) innan du rengör skärmen.**

Följ instruktionerna i listan nedan när du packar upp, rengör eller hanterar skärmen:

- För att rengöra den antistatiska skärmen fuktar du en mjuk, ren duk lätt med vatten. Använd vid behov en speciell skärmrengöringsduk eller lösning som lämpar sig för den antistatiska beläggningen. Använd inte bensen, thinner, ammoniak, slipande rengöringsmedel eller tryckluft.
- Använd en lätt fuktad, mjuk tygbit för att rengöra displayen. Undvik att använda olika typer av diskmedel eftersom vissa lämnar en vitaktig hinna på skärmen.
- Om du ser ett vitt pulver när du packar upp bildskärmen, torka bort det med en trasa.
- Hantera skärmen med försiktighet eftersom en mörkare skärm kan bli repad och få vita skrapmärken oftare än en ljusare skärm.
- Använd en dynamiskt föränderlig skärmsläckare och stäng av bildskärmen när du inte använder den, för att bibehålla bästa bildkvalitet på bildskärmen.

**D**&L

## <span id="page-61-0"></span>**Poltilldelning**

#### **VGA-kontakt**

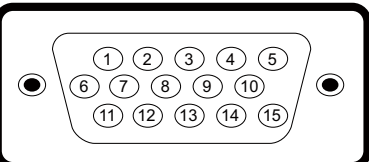

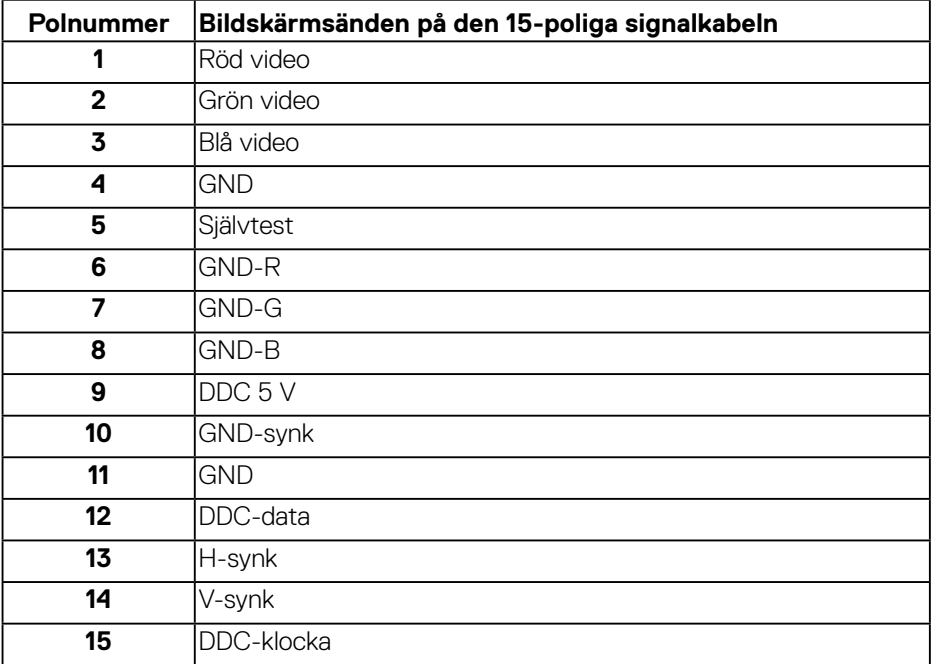

(dell

#### **HDMI-kontakt**

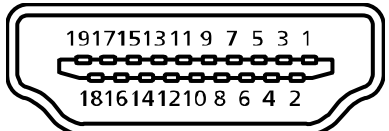

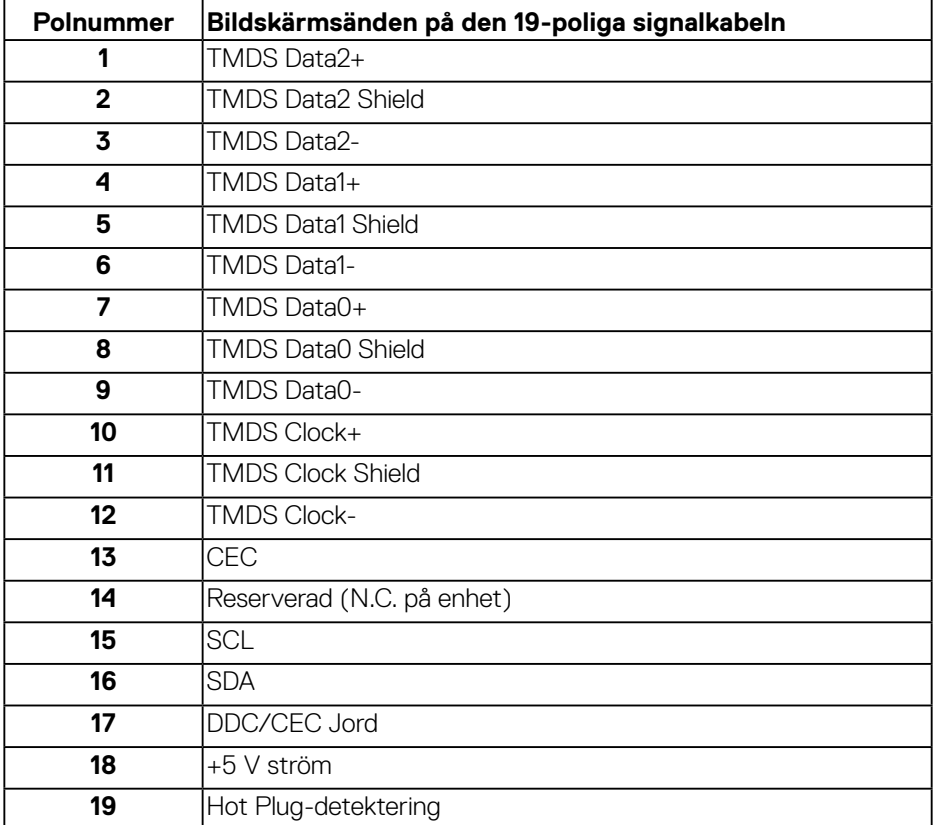

#### **DP-kontakt**

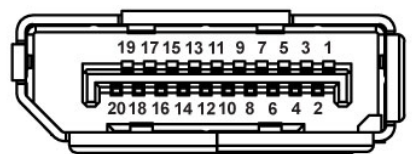

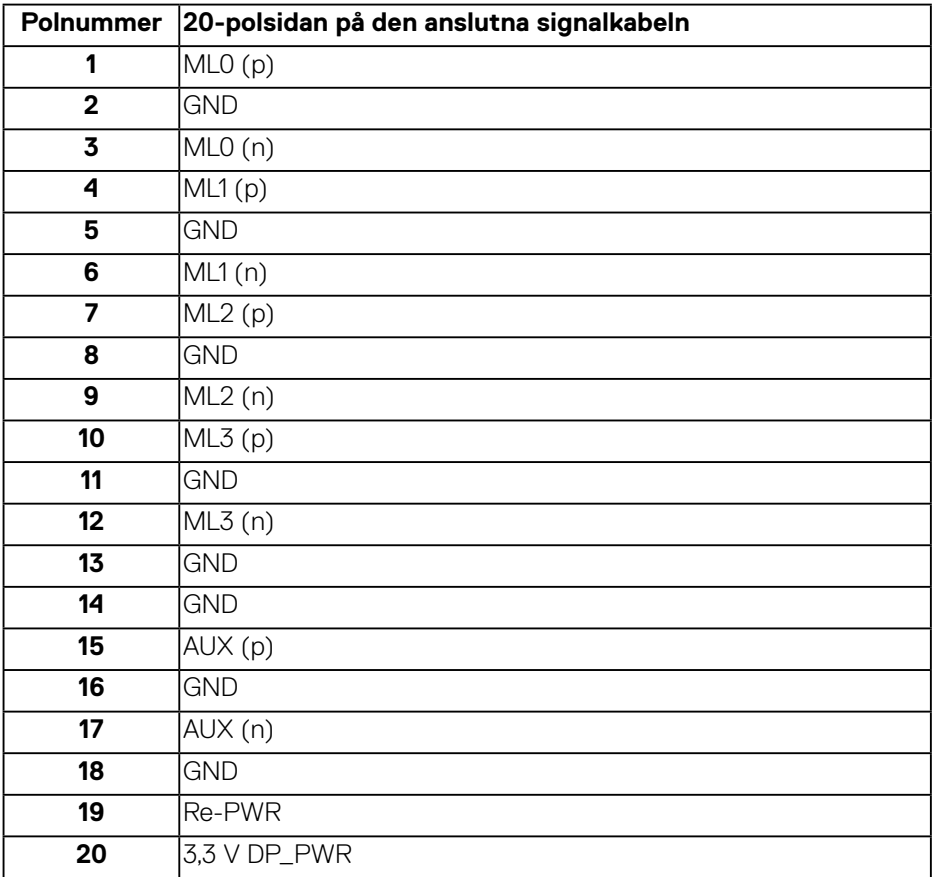

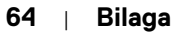

(dell

#### **Universell seriell buss (USB)**

I det här avsnittet får du information om de USB-portar som finns tillgängliga på skärmen.

Skärmen har följande USB-portar:

- 1 x överordnad USB 3.0
- 2 x underordnad USB 3.0
- 1 x USB dedikerad laddningsport
- Strömladdningsport porten med seg -ikonen; stöder snabb strömladdning om enheten är BC1.2-kompatibel.

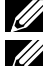

**OBS! USB 3.0-funktionalitet kräver en dator med USB 3.0-kapacitet. OBS! USB-portarna på skärmen fungerar endast när skärmen är påslagen eller i vänteläge. Om du stänger av bildskärmen och sedan** 

**slår på den kan det ta några sekunder för ansluten kringutrustning att återuppta normal funktion.**

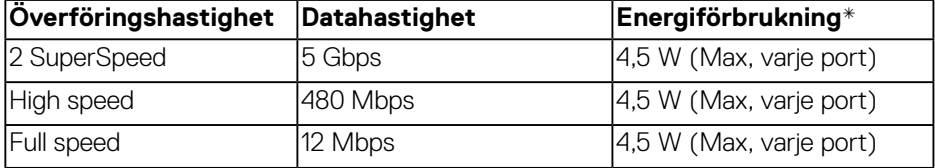

\*Upp till 2 A på USB-porten i nedströmsledet (port med  $S_{\text{C}}$ -r-ikonen) med BC1.2kompatibla enheter eller vanliga USB-enheter.

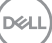

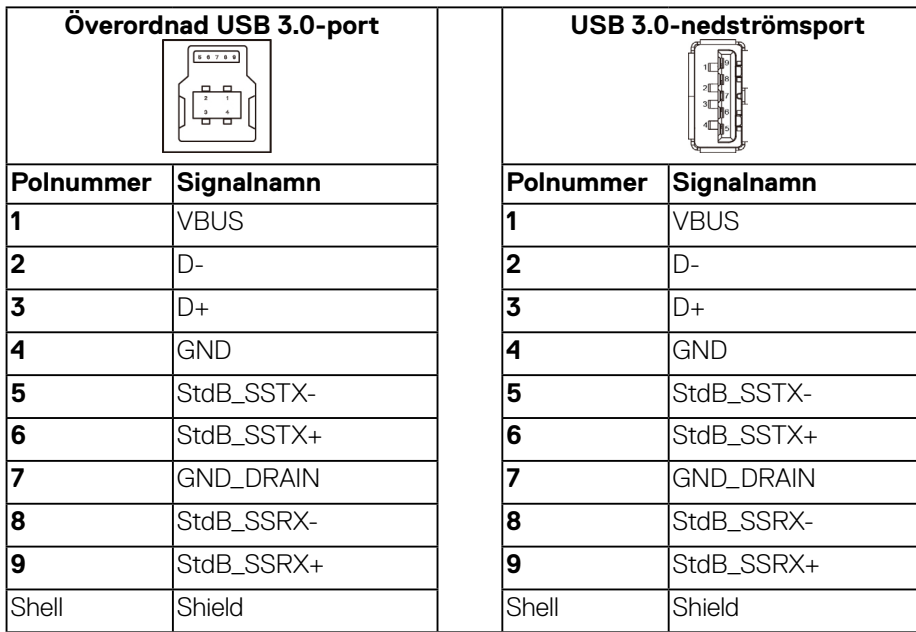

#### **RS232-kontakt**

#### **RS232-poltilldelning (mot skärmen)**

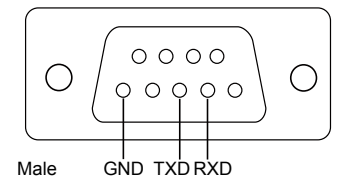

#### **Poltilldelning för RS232 seriell kabel (mot kabel)**

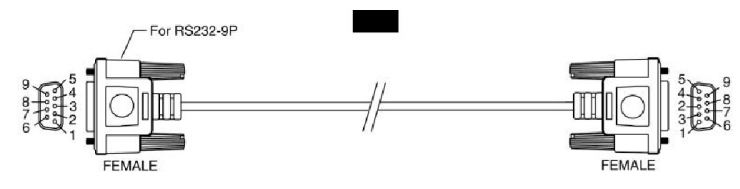

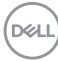

#### **Poltilldelning**

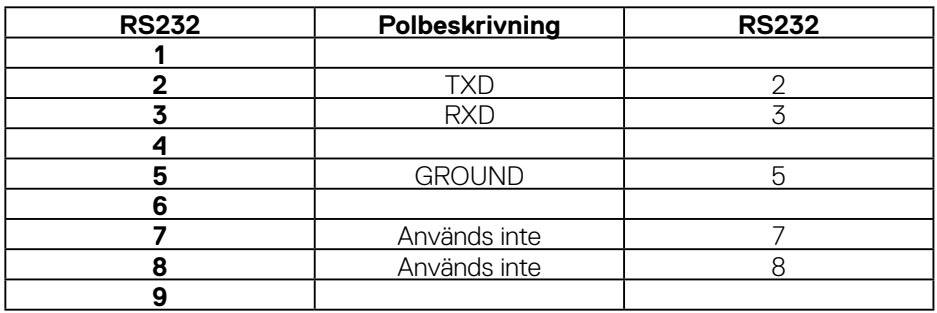

#### **Kommunikationsinställningar för RS232-protokoll**

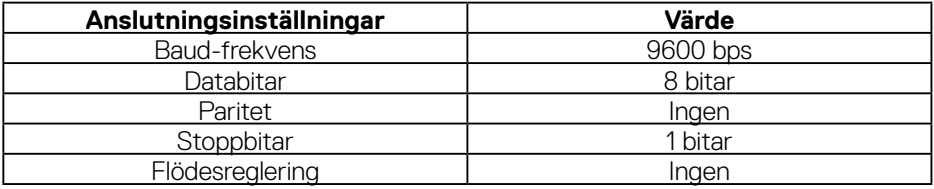

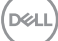

#### **RJ-45-kontakt**

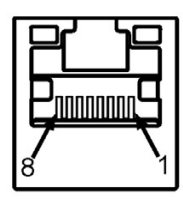

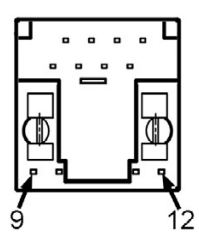

#### **Poltilldelning**

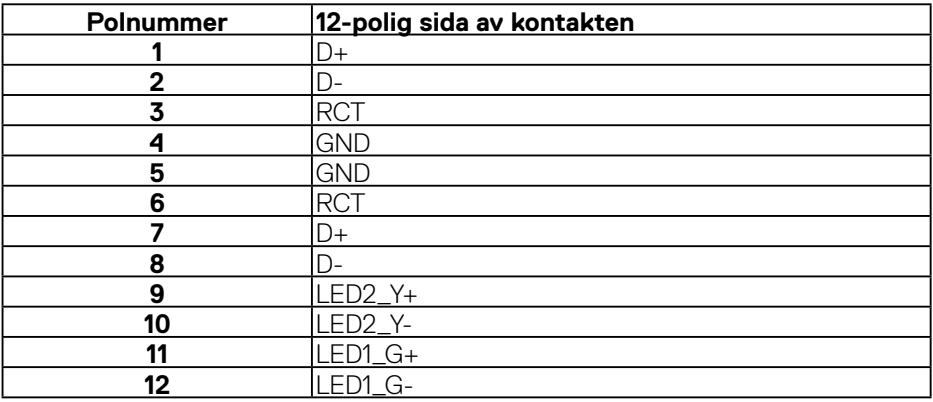

(dell